# **Data Collection System (DCS)**

## **User's Guide to Completing The Telecom Operating Report (Formerly Form 479)**

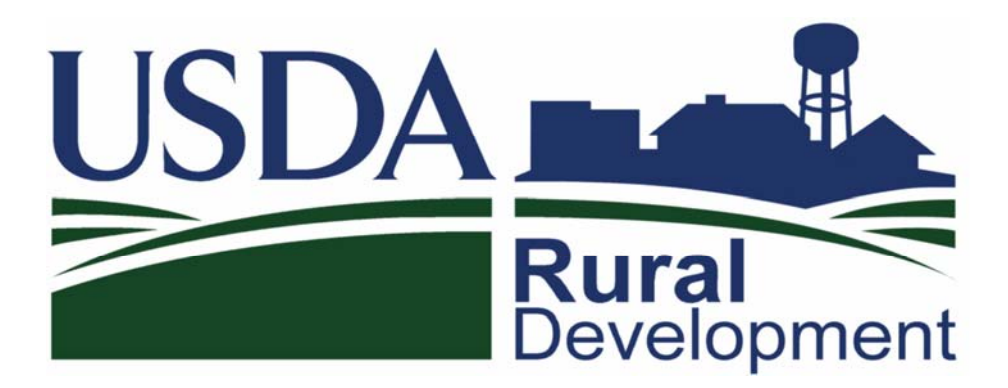

Telecommunications Program Rural Development United State Department of Agriculture Version 2

## **Contents**

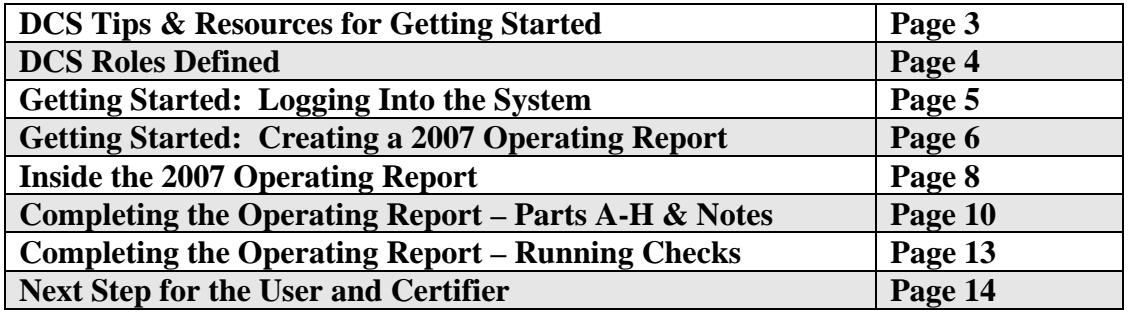

## **DCS Tips & Resources for Getting Started**

- The web address to begin the process of completing your Telecom Operating Report is: https://dcs.sc.egov.usda.gov/. Use the Internet Explorer browser to complete this online process. You will need to temporarily allow for popups for using our site to create a New Operating Report for 2007.
- **The deadline for completing your Operating Report for 2007 is April 21, 2008**. If you have specific questions regarding the filing deadline and or inquiries as whether you are required to file, please contact Roland Woodfolk at (202) 720-0803 or Richard Anderson at (202) 720-8818.
- To access the system as a user you must have already met with a USDA Field Administrator and been identity-proofed. In addition, one or two employees of the company you are completing the report for must be identified as a "Certifier" and "Security Administrator". If you attempt to access the DCS web system before your Security Administrator has entered you into the system, you will get a message indicating that you have not been added to the system.
- Generally, the role of the user is to enter the company's financial data, run checks for completeness of the data, entering notes on special items and to notify the company's Certifier that the data is ready for his or her review and the data will need to be certified and officially submitted online.
- **If you are the designated "Certifier" and/or "Security Administrator" and you want to enter financial data, you must also be assigned the role of user as well. You may call the main Telecom contact for DCS at (202) 690-0525.**

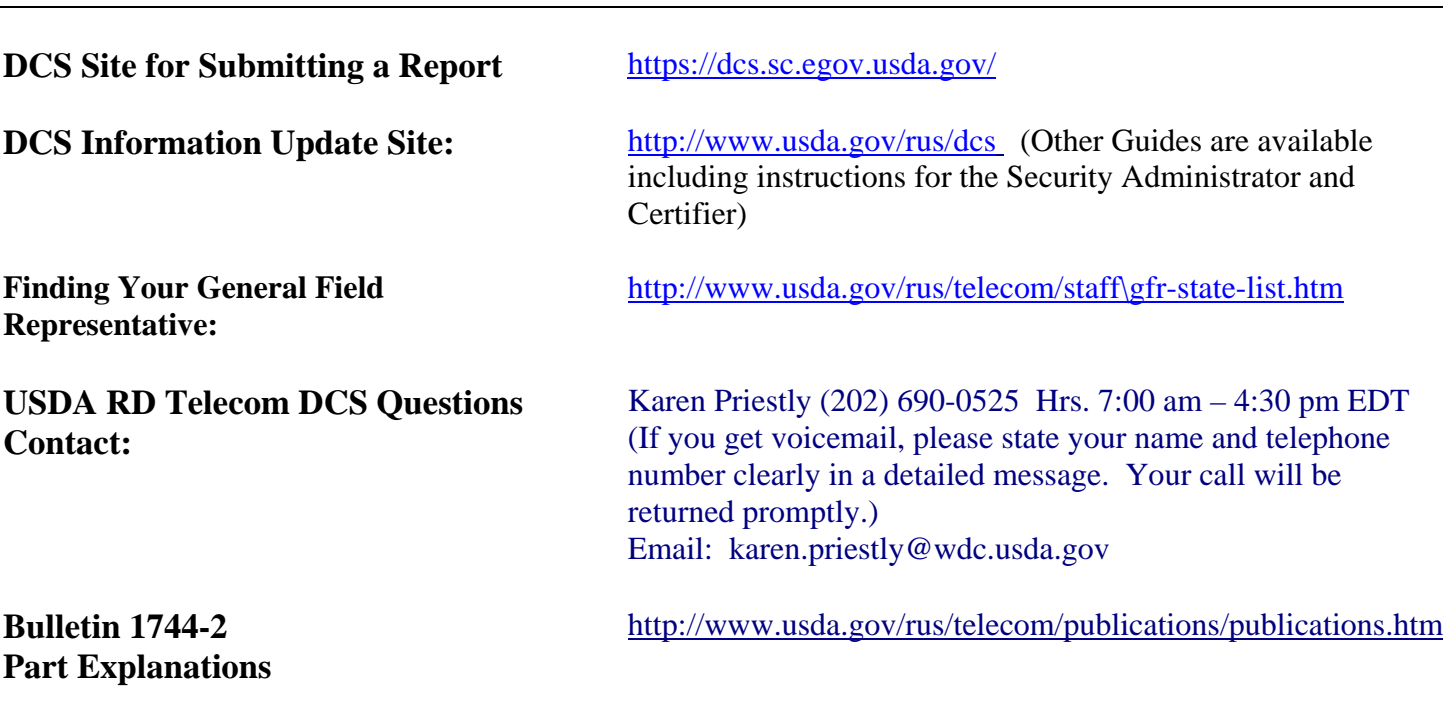

## **RESOURCES**

## **DCS Roles Defined**

**The Certifier** is the person who is authorized to certify that a company's operating report is complete and accurate and that all obligations have been met. For Telecommunications Program borrowers, this person must be either the manager or an officer of the company. The Certifier role for a company will be assigned by a USDA employee to the person designated on Form 674; that person must have already received a Level 2 eAuthentication account before the role can be assigned.

**The Security Administrator** is the employee who is authorized to assign the roles of User or Reader to employees or others who need access to a company's data on DCS. Just like the Certifier, the Security Administrator role for a company will be assigned by a USDA employee to the person designated on Form 674; that person must have already received a Level 2 eAuthentication account before the role can be assigned. The Security Administrator is responsible for ensuring that user and reader roles are updated in the system as necessary.

**Users and Readers** may include company employees as well as employees of an accounting firm or other consultants that may complete the report. Each person who will work on a company's report will be assigned roles as Users or Readers by the Security Administrator; however, they must first receive Level 2 eAuthentication accounts before the roles can be assigned.

## **GETTING STARTED – Logging into the System**

If you have been designated a user and have your user name and password ready you may begin the process of completing your 2007 Operating Report by using Internet Explorer to navigate to https://dcs.sc.egov.usda.gov. Your browser screen will be similar to this screen shot shown:

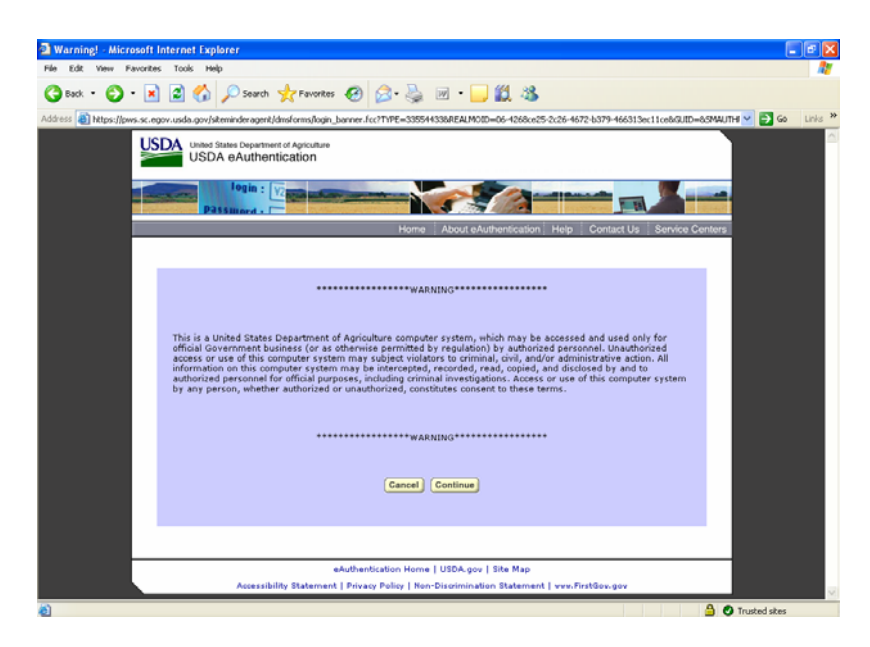

Click continue to advance to the actual login screen:

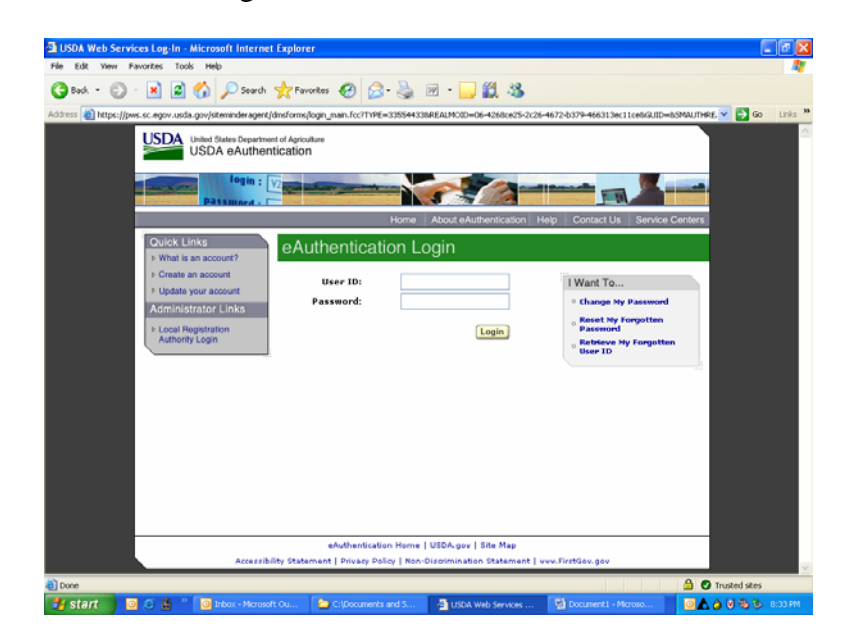

Type in your user ID (eAuth ID) and password (your eAuthId)

**Note:** If you attempt to login and you get a message indicating that you have not been added to the DCS System, you will need to refer to the **DCS Tips and Resources for Getting Started** section of this guide. As a user of the system you will come to the home screen shown

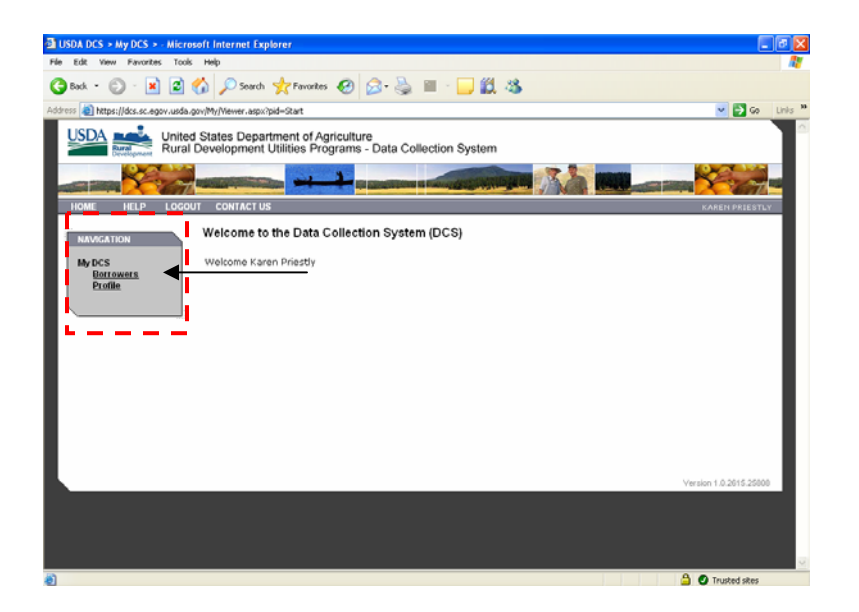

Inside the Navigation box on the left of your screen, click on the Borrowers link and you will navigate to your DCS Borrower's page where you will see your borrower's previous year reports. Users will have the option of editing and resubmitting the last three previous annual reports. Users who are completing a report for more than one company will have more than one company listed in this area.

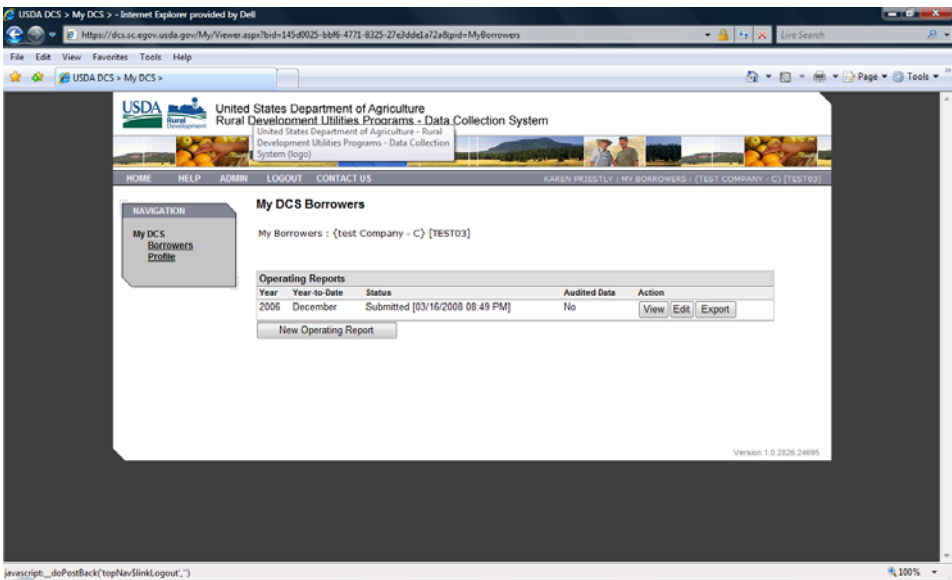

To create a 2007 Operating Report you will need to click the New Operating Report command button shown at New Operating Report the bottom of your list of reports.

If you do not see a New Operating Report command button, then you will need to contact the main DCS telephone support number.

## **Getting Started: Creating a 2007 Operating Report (Cont'd)**

A dialog box will appear asking for you to specify a year, 2007, and a month, December, for annual reports. Note: If the dialog box does not appear as shown below, you may have a popup blocker in place and you may want to temporarily allow this window to create a new report.

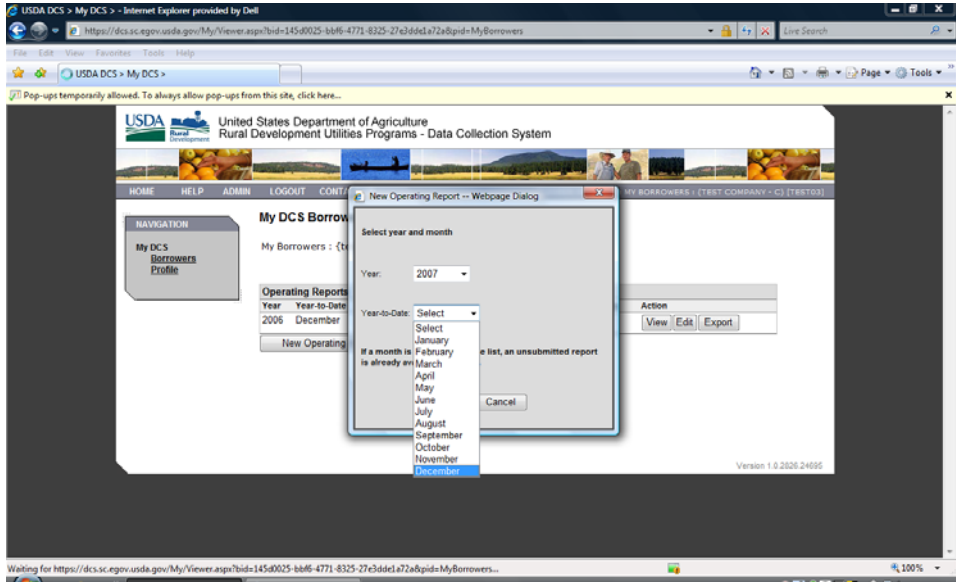

Once you have successfully created a new 2007 Operating Report you will see a new line in red for 2007. It is considered unsubmitted until the report is completed in full and your Certifier verifies the data and officially submits the report. To begin the process of entering data for 2007, you can now click the Edit command button for the 2007 line item. To edit previous years' reports, up to the previous three years, you can click the Edit button for any of these years. Any edits to previous reports require that year to be certified and resubmitted. Annual data for 2007 cannot be submitted at this time.

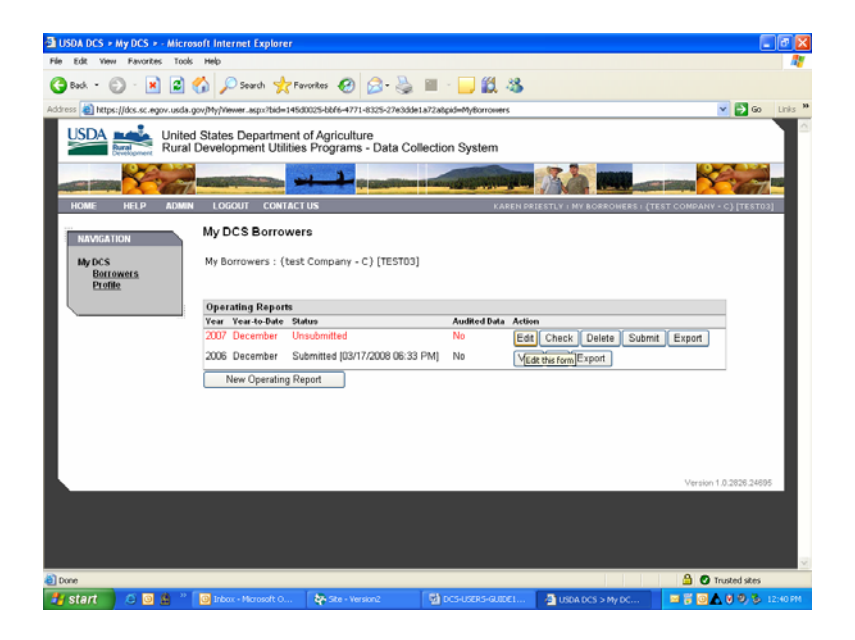

When inside the Operating Report you will be on the status page of the report. The status page shows if the report has been submitted and the date it was submitted. For newly created reports this information will be blank.

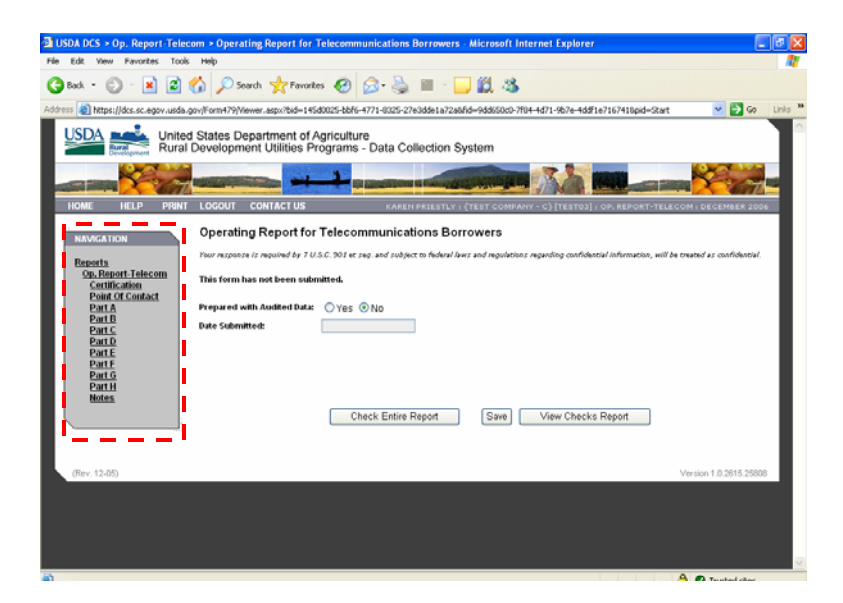

Using the subsequent links inside the left Navigation box you can navigate to the Certification page that will be completed by the company's Certifier. It will be grey for general users of the system and available for use by the Certifier only. This page will be used by the certifier after all of the data for the submission has been entered.

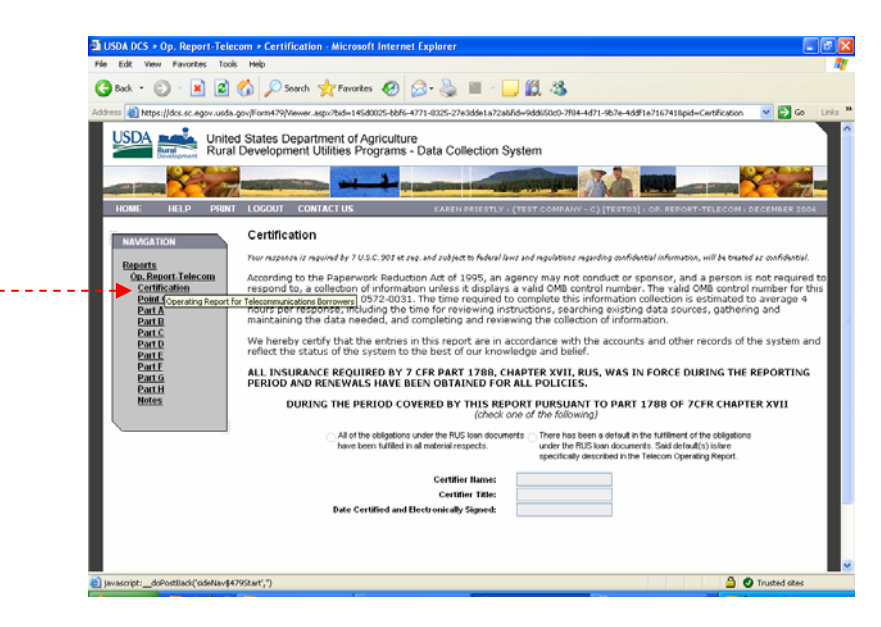

## **Inside the 2007 Operating Report (Cont'd)**

222.

Next is the Borrower Point of Contact Information page which should be updated by the user who is entering data into the system for the company. This data cannot be entered by the Certifier. This user will be able to answer questions about the data entered.

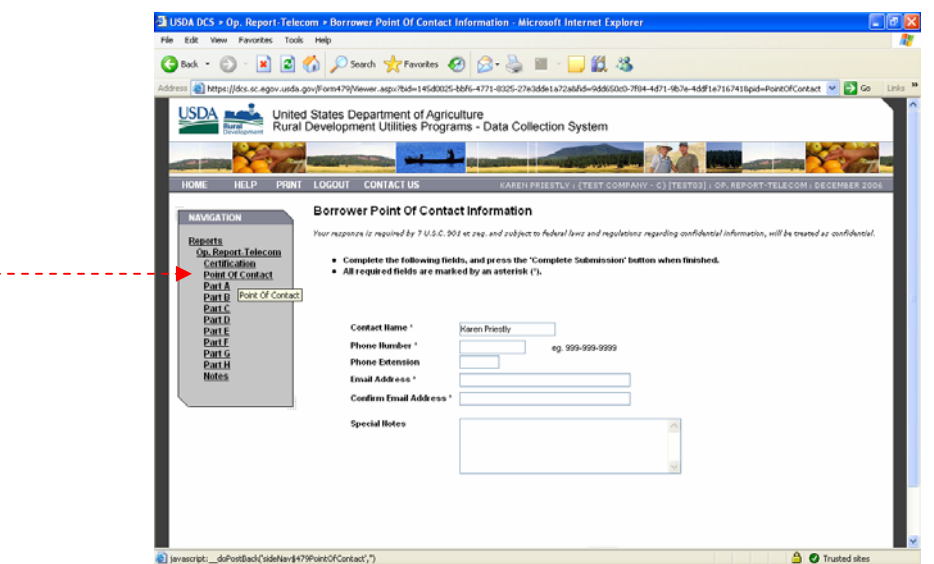

The next links in the left Navigation box are the Operating Report Parts A – H along with a section for special notes.

## *Part A - Balance Sheet*

If you are returning borrower, you will notice in Part A that your 2006 figures will appear in the Balance Prior Year column. Any 2006 data shown cannot be edited here. To edit 2006 data you must go to the report listing and select to edit the allowable years. If you are a new borrower then this part of the form will appear blank. In addition checking one of the obligation boxes at the beginning of Part A you will need to complete lines items 1 – 59 and your Total Equity will appear.

## **Quick Edit Tips**

- Do not enter zeros for line items. If you leave the line item blank, this will automatically be calculated at zero.
- Save your work often by clicking the Save button at the bottom of this part.
- To advance to another part of the form, remember to save the work completed on the current part and click Next. DO NOT USE THE BACK BUTTON.
- You may refer to Bulletin 1744-2 for line item definitions.
- Go to sample Part A.

## *Part B - Statements of Income and Retained Earnings or Margins*

If you are returning borrower, you will notice in Part B that your 2006 figures will appear in the Prior Year column. Any 2006 data shown cannot be edited here. To edit 2006 data you must go to the report listing and select to edit the allowable years. If you are a new borrower then this form will appear blank.

Complete data for line items  $1 - 48$ .

## **Quick Edit Tips**

- Do not enter zeros for line items. If you leave the line item blank, this will automatically be calculated at zero.
- Save your work often by clicking the Save button at the bottom of this part.
- To advance to another part of the form, remember to save the work completed on the current part and click Next. DO NOT USE THE BACK BUTTON.
- You may refer to Bulletin 1744-2 for line item definitions.
- Go to sample Part B.

## *Part C - Subscriber (Access Line), Route Mile, & High Speed Data Information*

Add your Subscriber data per exchange by clicking the Add New Exchange button. A blank line will be inserted under the Mobile Wireless and Route Mileage line. Double-click the blank line to complete the data form.

## **Quick Edit Tips**

- $\blacksquare$  To advance to another part of the form, remember to save the work completed on the current part and then click Next. DO NOT USE THE BACK BUTTON.
- You may refer to amended Part C comments in Appendix A.
- Go to sample Part C.

## *Part D - System Data*

Complete line items  $1 - 5$ .

## **Quick Edit Tips**

- Save your work often by clicking the Save button at the bottom of this part.
- To advance to another part of the form, remember to save the work completed on the current part and click Next. DO NOT USE THE BACK BUTTON.
- You may refer to Bulletin 1744-2 for line item definitions.
- Go to sample Part D.

## *Part E - Toll Data*

Complete your Toll Data by clicking the Add a New Row button. To complete Toll Data refer to http://www.usac.org.

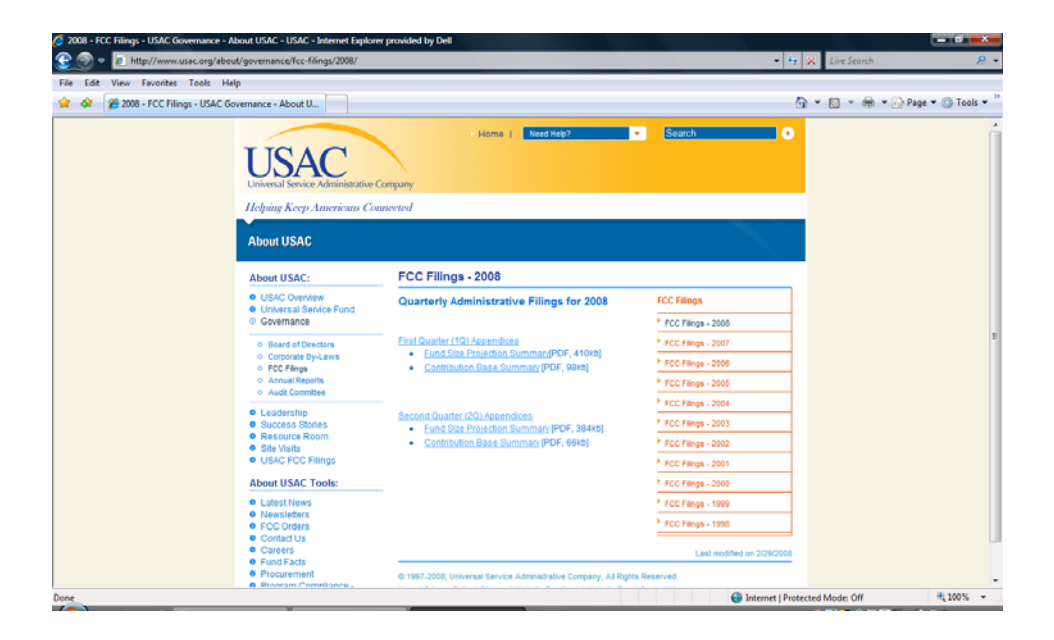

For specific Toll Data questions, you may contact John Huslig at (202) 690-4493 or email him with questions at john.huslig@wdc.usda.gov.

## **Quick Edit Tips**

- Save your work often by clicking the Save button at the bottom of this part.
- To advance to another part of the form, remember to save the work completed on the current part and click Next. DO NOT USE THE BACK BUTTON.
- Go to sample Part E.

## **Completing the Operating Report – Parts A-H & Notes (Cont'd)**

## *Part F - Funds Invested In Plant During Year*

Complete line items 1 - 8.

## **Quick Edit Tips**

- Save your work often by clicking the Save button at the bottom of this part.
- To advance to another part of the form, remember to save the work completed on the current part and click Next. DO NOT USE THE BACK BUTTON.
- You may refer to Bulletin 1744-2 for line item definitions.
- Go to sample Part F.

## *Part G - Investments in Affiliated Companies*

Complete line items 1-2.

## **Quick Edit Tips**

- Save your work often by clicking the Save button at the bottom of this part.
- To advance to another part of the form, remember to save the work completed on the current part and click Next. DO NOT USE THE BACK BUTTON.
- You may refer to Bulletin 1744-2 for line item definitions.
- Go to sample Part G.

## *Part H - Current Depreciation Rates*

Check whether your Corporation's depreciation rates are approved by the regulatory authority with jurisdiction over the provision of telephone services. Complete line items 1 - 26.

## **Quick Edit Tips**

- Save your work often by clicking the Save button at the bottom of this part.
- To advance to another part of the form, remember to save the work completed on the current part and click Next. DO NOT USE THE BACK BUTTON.
- You may refer to Bulletin 1744-2 for line item definitions.
- Go to sample Part H.

## *Notes to the Operating Report for Telecommunications Borrowers*

Provide any necessary explanations here. Cite part and line item numbers for quick referencing.

## **Quick Edit Tips**

Save your work often by clicking the Save button at the bottom of this part.

## *Run Checks by Part or Check Entire Report*

Report checks can be run by part or for the entire report. The Run Checks button is found at the bottom of each part of the report. Errors found will be displayed in red, and must be corrected. Warnings must be explained by clicking the Add button to right of the Warning item.

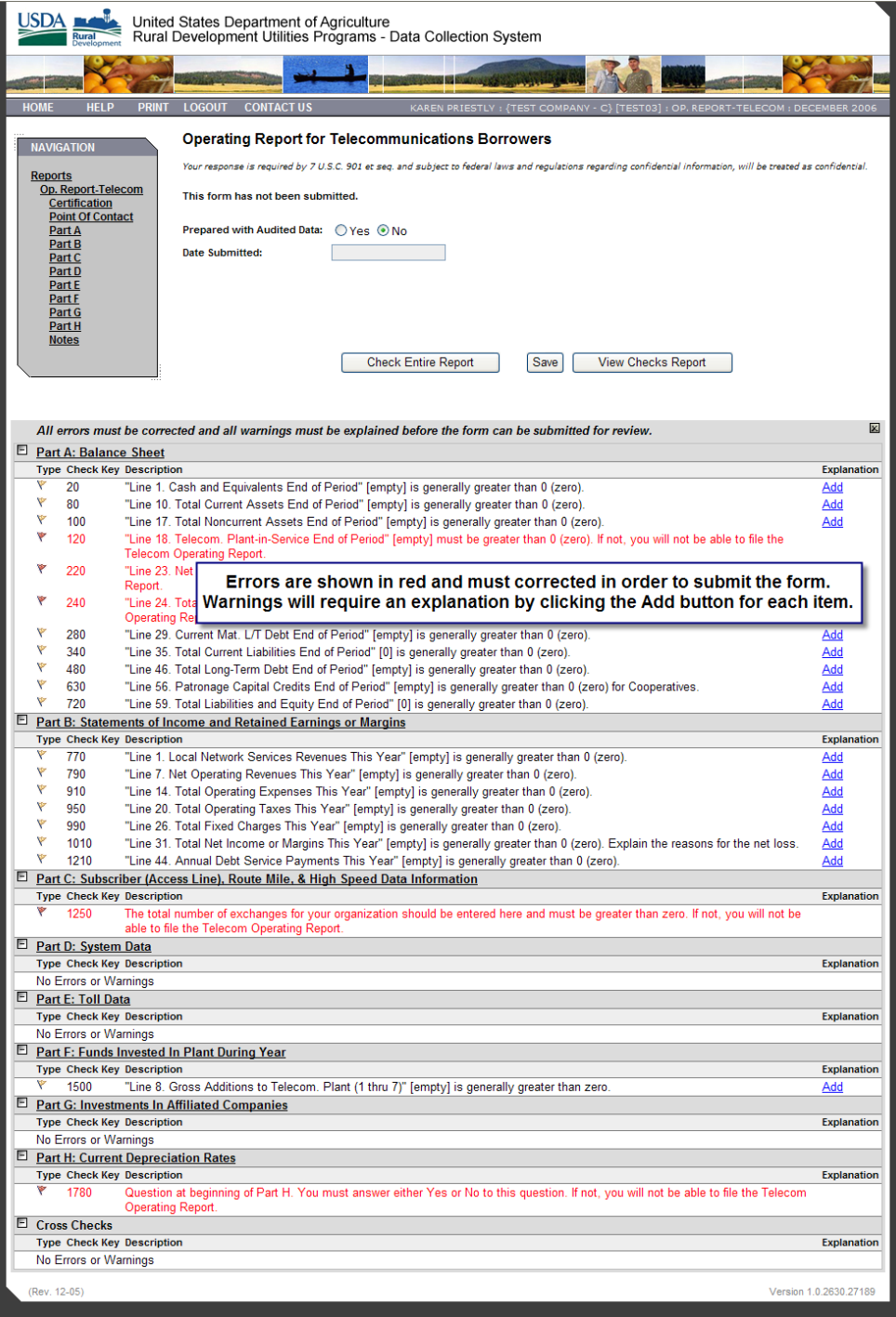

The next step for the user is to confirm that all errors have been corrected and that warning explanations have been provided. Also, the user must ensure that the Point of Contact Information is complete and then inform the Certifier that the report is available for review and submission.

The Certifier is required to log into the DCS system and use the certification features available to them as the Certifier. The Certifier must select whether all of the obligations have been met or there has been a default. Finally, the Certifier must click the Certify button and click the Save button.

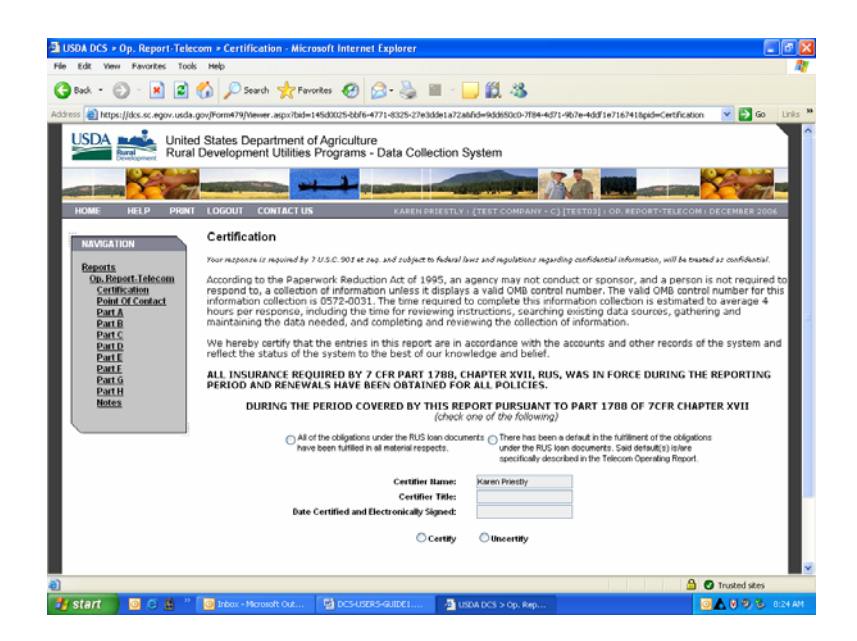

The signature dialog box will appear providing the option to electronic sign the form as the certifier.

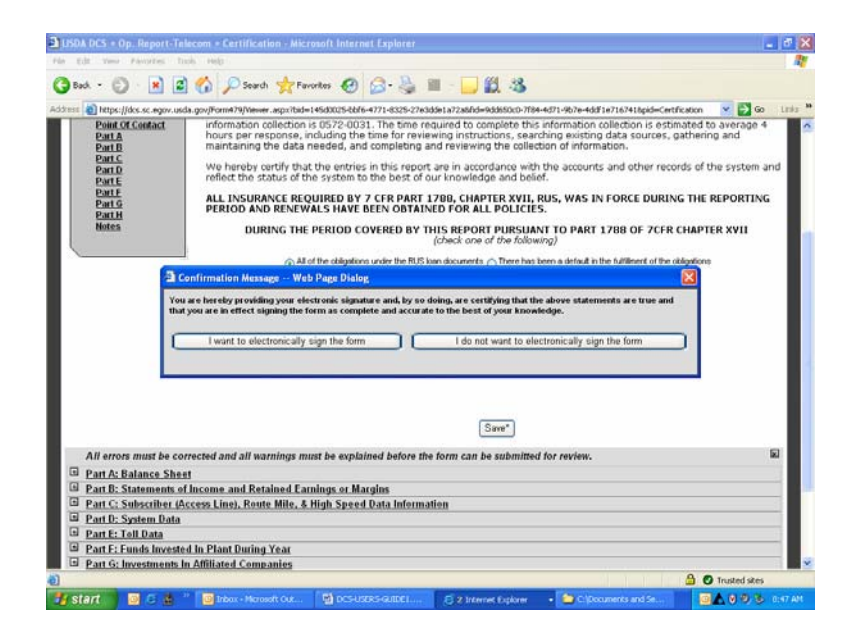

The Certifier will then need to click the Reports link inside the Navigation box and in the list of reports there is a submit report button for 2007. Refer to the screen shot on the next page.

## **Final Certification Steps**

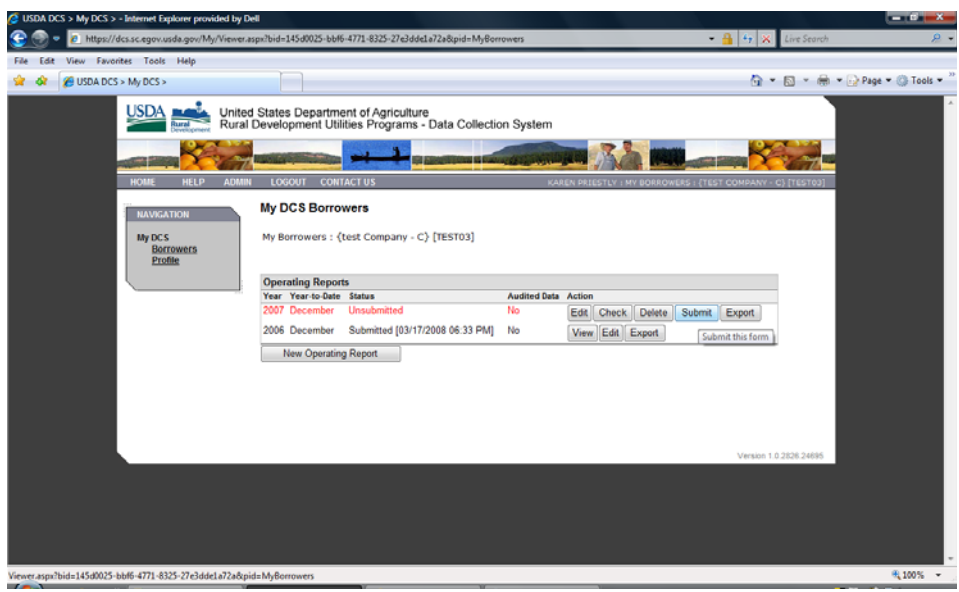

## **Quick Certification Tips**

- All errors and warnings must be corrected or explained before the Certifier can submit the report.
- **Certifier must select appropriate Obligations statement.**
- Click Certify.
- Click Save.
- **Electronically sign the form.**
- Go to the Reports list and click the Submit button for the 2007 report.
- If you have been editing data from prior years, you must also certify and submit the report in the same manner.

## **Appendix A – Part C Amended**

## **Amended Part C Comments**

## Part C is divided into four sections:

1. Rates, 2. Subscribers (Access Lines), 3. Route Miles and 4. Broadband Service with subheadings over columns for local rates, subscriber data, route mileage information and broadband service information. Each column has been lettered, i.e., (a), (b), (c), etc..., for reference purposes. When using the electronic form exchange data may be entered continuously up to the maximum number of lines provided. Continuation sheets will be generated as needed when printing. Regardless of the number of exchanges the totals for all exchanges will be shown on the Total line on page 3. The information to be included in Part C should be that shown in the records of the borrower at the end of the period.

## **EXCHANGE:**

Insert the name of each exchange. Use abbreviations where necessary. Do not use exchange dial prefix.

## **Section 1. Rates**

Column 1(a). B-1, Rates: Insert, by exchange, the average local service rate for one-party business subscribers.

## **Column 1(b). R-1, Rates:**

Insert, by exchange, the average local service rate for one-party residential subscribers.

## **Section 2. Subscriber (Access Line) Data:**

Subscriber is defined by RUS to mean the same as Access Line. Access Line means a transmission path between user terminal equipment and a switching center that is used for local exchange service. This definition should be used for reporting the following subscriber data.

### **Column 2(a). BUSINESS:**

Insert, by exchange, the number of business subscribers. PBX trunks and Key lines should also be included here.

## **Column 2(b). RESIDENTIAL:**

Insert, by exchange, the number of residence subscribers.

### **Column 2(c). TOTAL**

Insert, by exchange, the total number of subscribers (sum of columns 2(a) and 2(b)). If applicable, insert the total number of mobile wireless subscribers served on the line which has the words Mobile Wireless entered in place of an exchange name. Include mobile subscribers served by cellular, PCS, or any other means in this figure; do not include any fixed wireless subscribers as mobile subscribers.

### **Section 3. Route Mile Data:**

## Column 3(a). ROUTE MILES, TOTAL (INCLUDING FIBER)

Insert the total number of route miles (to the nearest mile) of operating plant facilities including drop wire in the exchange. One route mile may consist of:

 1. One mile of roadway with any combination of outside plant facilities on any number of rights-of-way.

- 2. One mile of a cross country route with any combination of outside plant facilities.
- 3. One mile of point-to-point microwave or radio link.
- 4. One mile of plant on either side of a limited access highway or natural barrier, such as a navigable waterway.

One mile of joint use line where the borrower either owns the facility or leases space.

## **Column 3(b). ROUTE MILES, FIBER**

Insert the total number of route miles (to the nearest mile) in the exchange served by fiber facilities. This figure is included in the total route mile figure in column 3(a).

PLEASE NOTE: A line has also been provided for recording total route miles of line OUTSIDE exchange areas. These miles will be included in the TOTAL for the system.

## **Section 4. Broadband Services Data**

Note: In columns (a) through (g), include the number of broadband subscribers, upload and download speeds, price per month, type of affiliated ISP offering broadband services that substantially use borrower-owned facilities to provide the broadband service to endusers. Please provide a notation in the report regarding the extent that reported broadband services are provided by an affiliate or non-affiliated companies.

## **Column 4(a). No. Access lines with Broadband available**

Insert the total number of access lines in the exchange on which broadband service is available for subscription. Normally, this number will not exceed the total subscribers reported in Part C., Column 2(c).

## **Column 4(b). No. of Broadband Subscribers**

Insert the total number of broadband subscriber in the exchange. To the extent the information is known by the borrower, report the number of broadband subscribers served by any affiliated or non-affiliated ISP offering broadband services that substantially use borrower-owned facilities to provide the broadband service to endusers.

Note: Insert in Columns (c) through (g) only information relating to Details on the Least Expensive Broadband Service offered.

## **Column 4(c). No. of Subscribers**

Insert the number of subscribers to the least expensive broadband service offered in the exchange.

## **Column 4(d). Advertised Download Rate (Kbps)**

Select the advertised download speed from the dropdown table that most closely matches the download speed of the least expensive service offered.

## **Column 4(e). Advertised Upload Rate (Kbps)**

Select the advertised upload speed from the dropdown table that most closely matches the upload speed of the least expensive service offered.

## **Column 4(f). Standalone/Package**

Select from the dropdown table to indicate whether the least expensive service offered is either a standalone or packaged service. Packaged broadband services are those only available at the specified price if the broadband customer also subscribes to voice grade telephone service. Examples of packaged services are DSL with voice grade service and wholesale line-shared DSL. Standalone broadband services are those services that do not require subscription to telephone service as a condition of receiving the broadband service. Examples of standalone services are T-1s, dedicated line SDSL, naked DSL, coax cable modem service, fiber based data services without voice, broadband over powerline, etc.

## **Column 4(g). Type of Technology**

Select from the dropdown table the most predominant technology subscribed to as the least expensive broadband service in the exchange. If multiple technologies are used to provide the least expensive service, report in the notes section the alternate technologies deployed in each exchange.

According to the Paperwork Reduction Act of 1995, an agency may not conduct or sponsor, and a person is not required to respond to, a collection of information unless it displays a valid OMB control number. The valid<br>OMB c

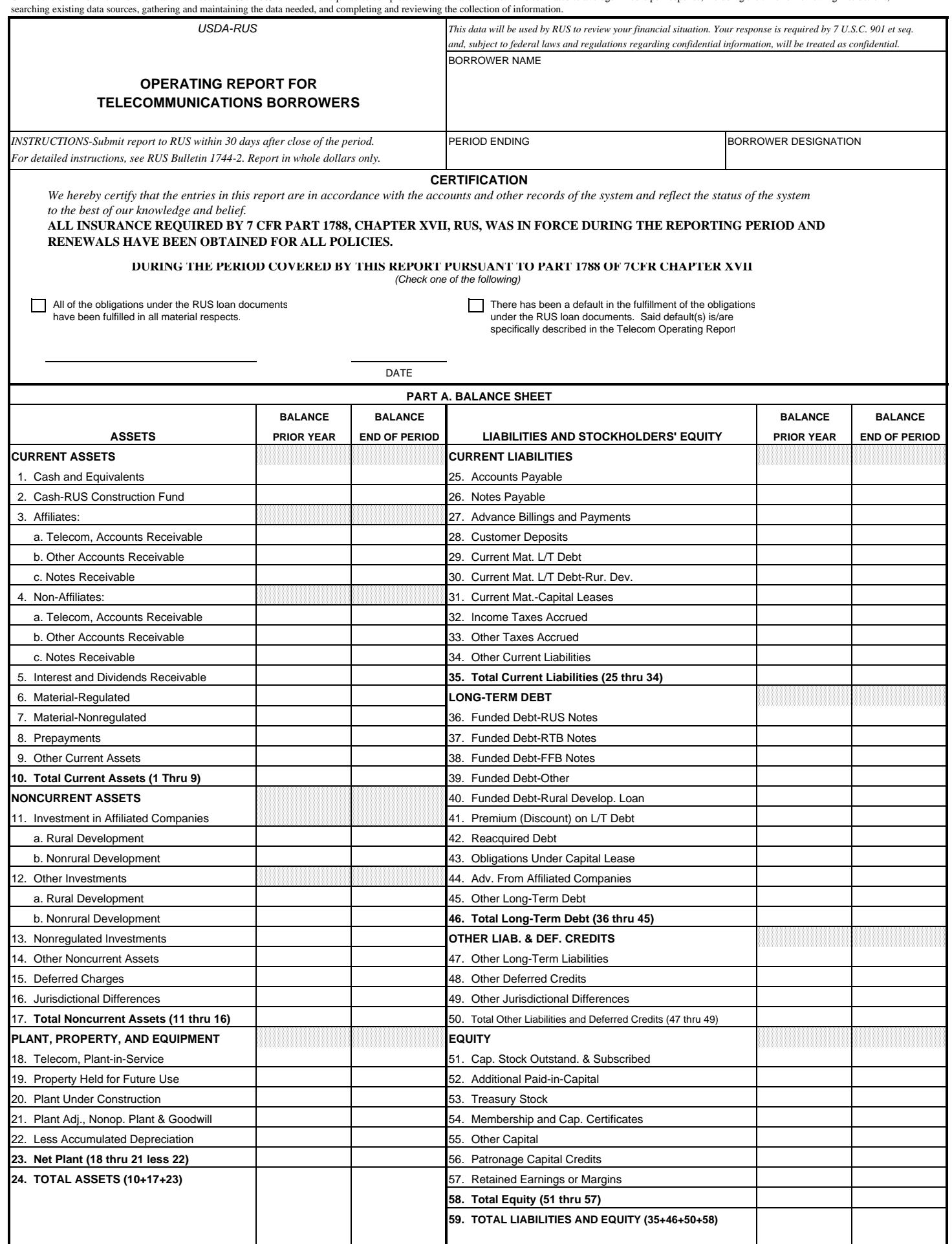

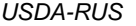

BORROWER DESIGNATION

## **OPERATING REPORT FOR TELECOMMUNICATIONS BORROWERS**

PERIOD ENDING

*INSTRUCTIONS- See RUS Bulletin 1744-2*

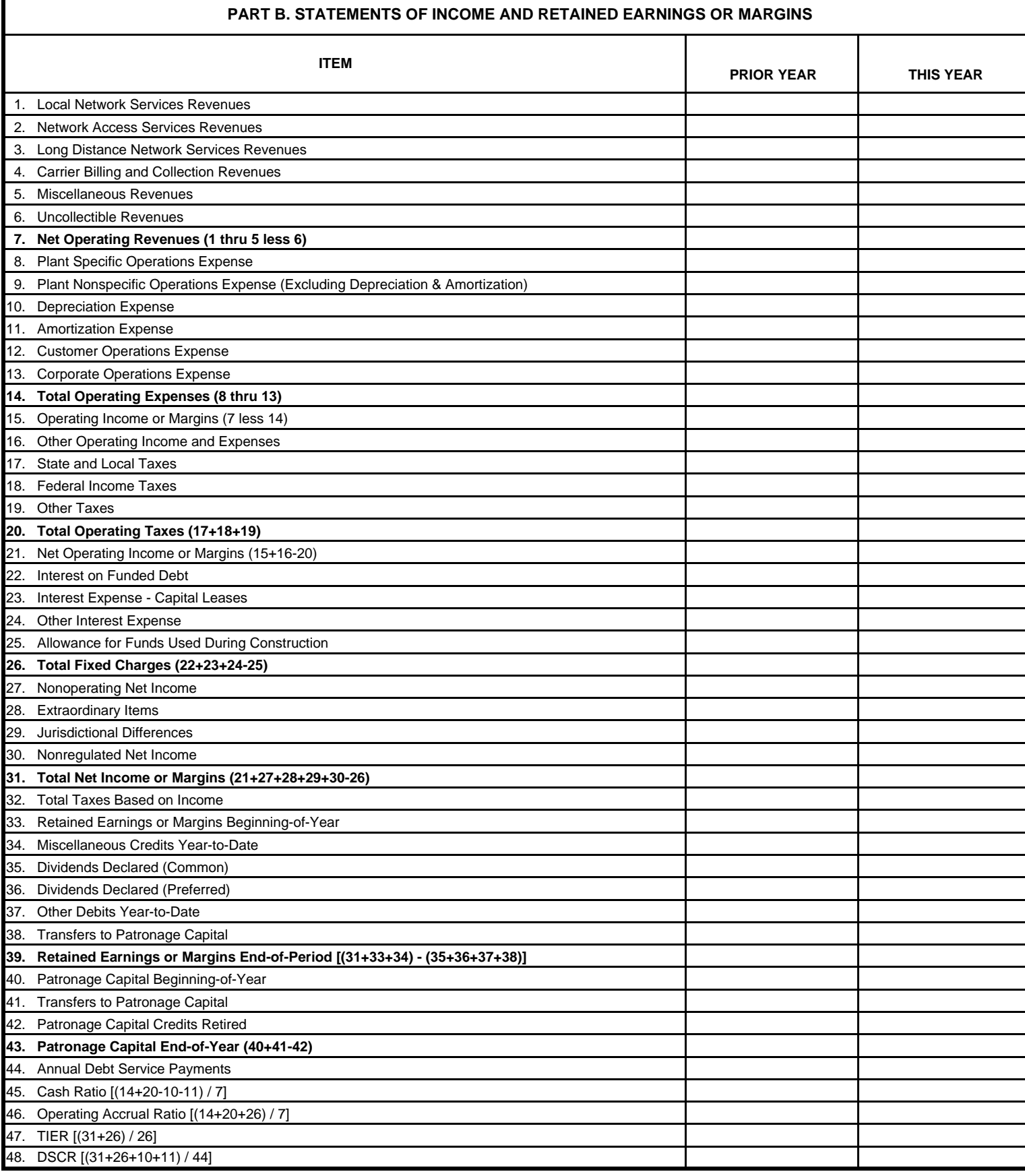

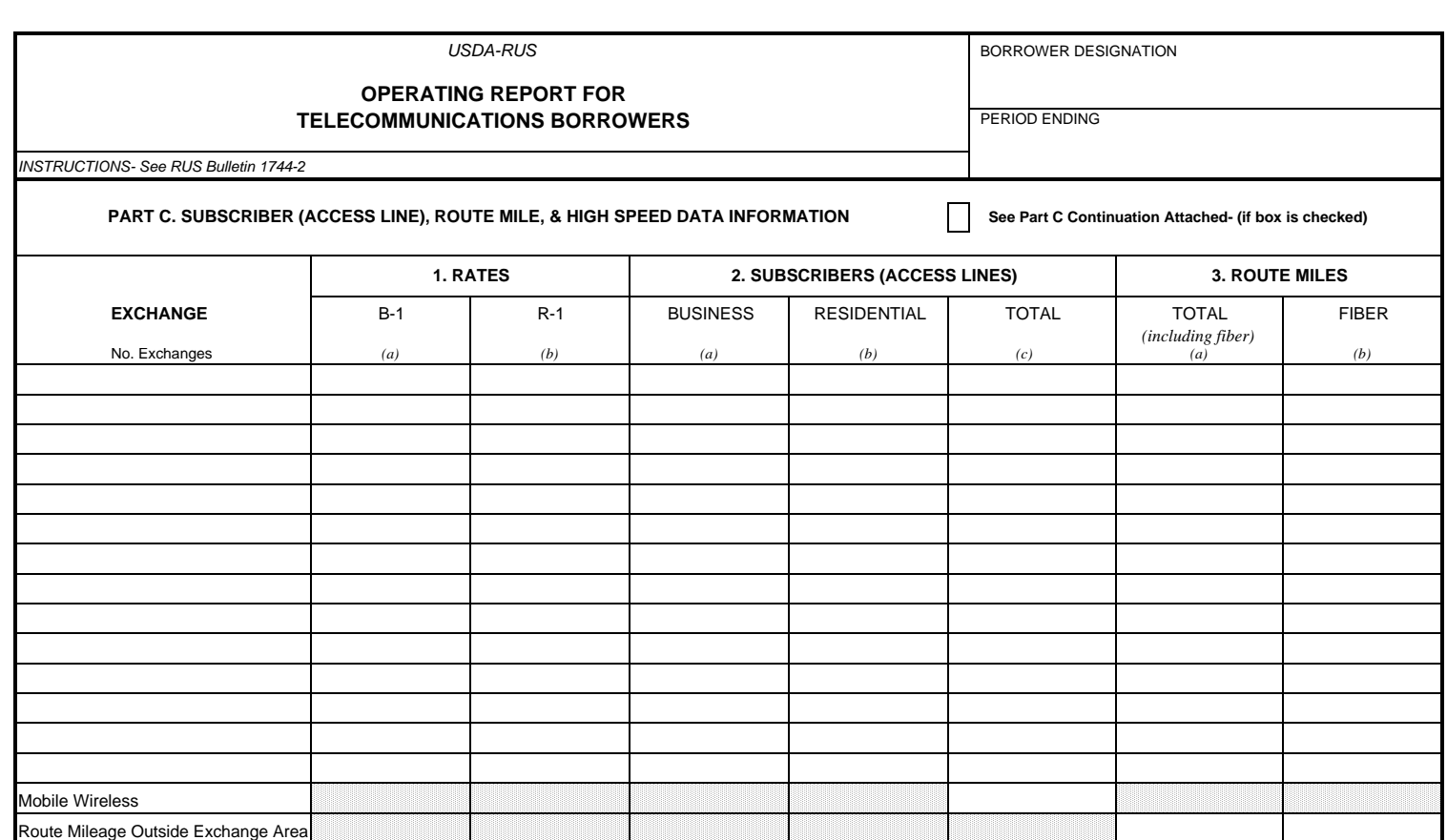

**TOTAL**

Page 3 of 6

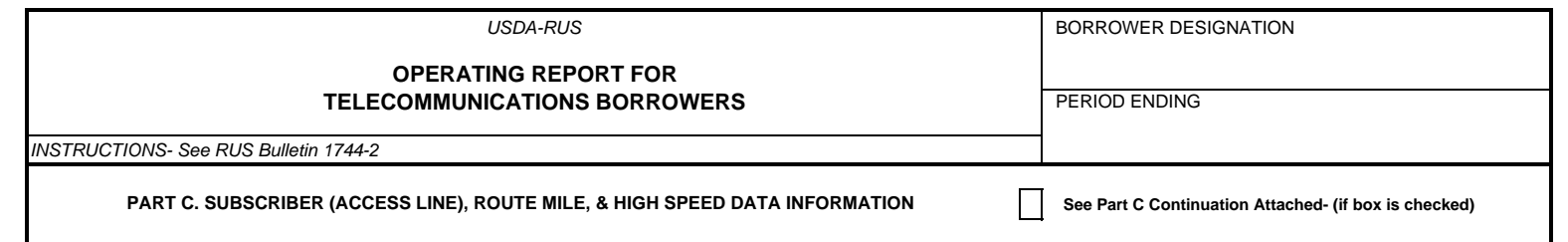

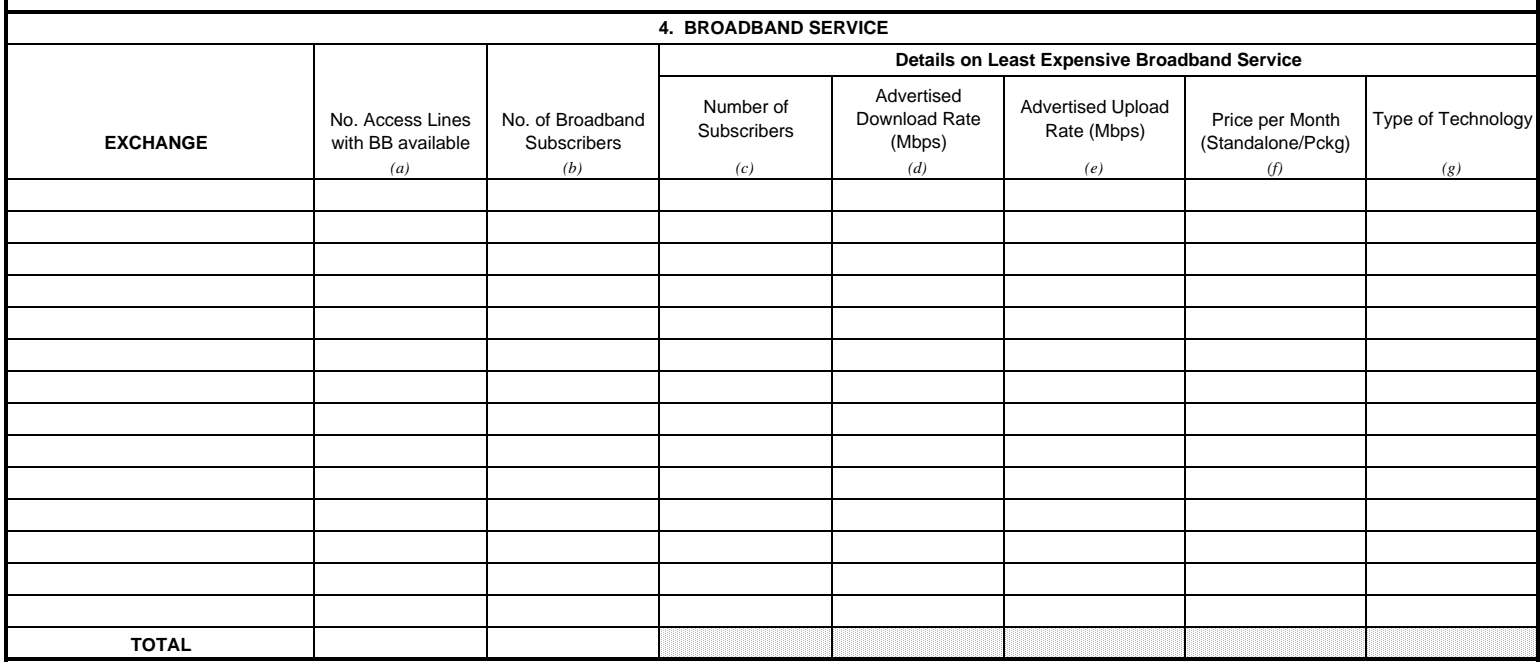

Page 4 of 6

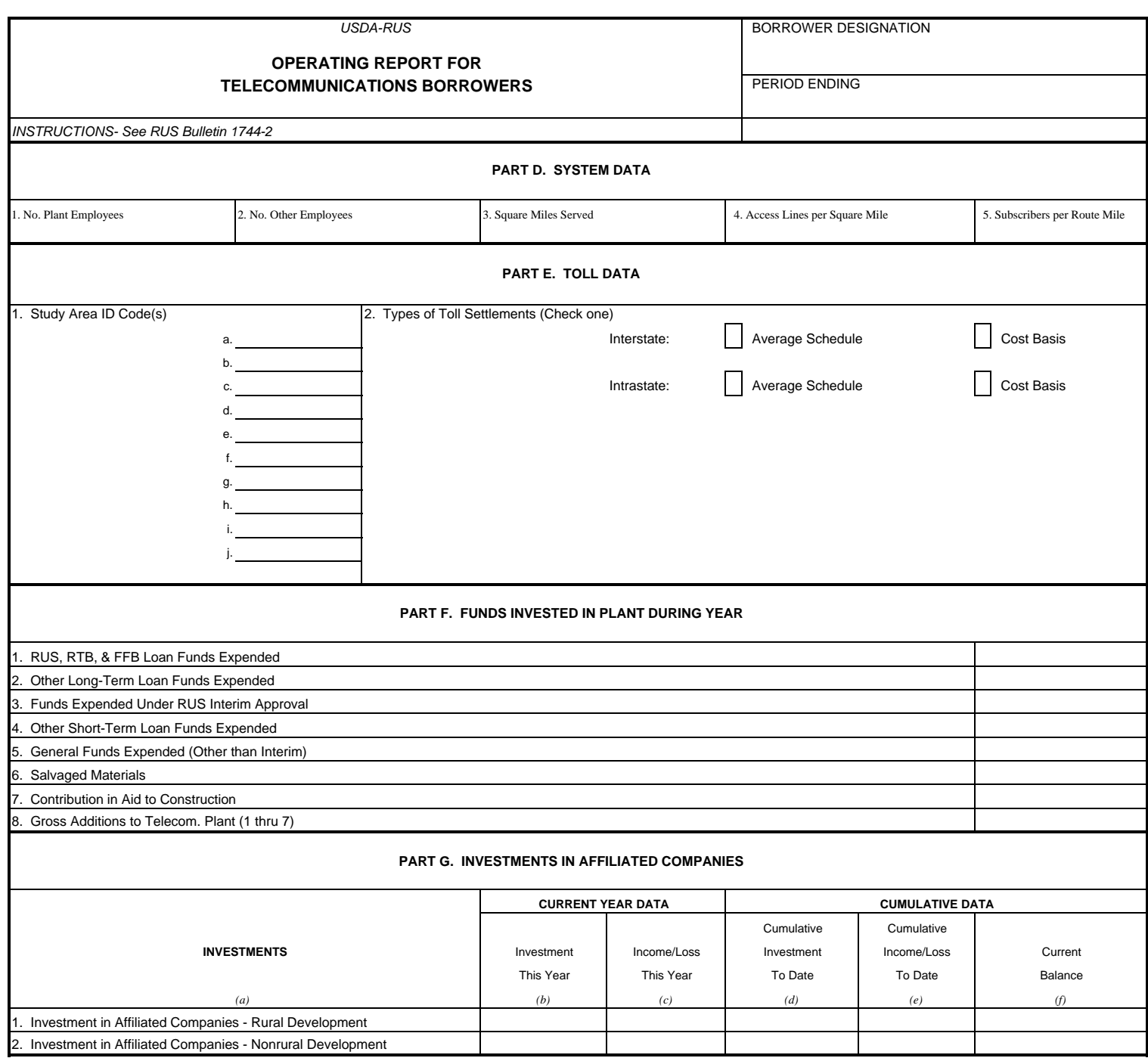

Page 5 of 6

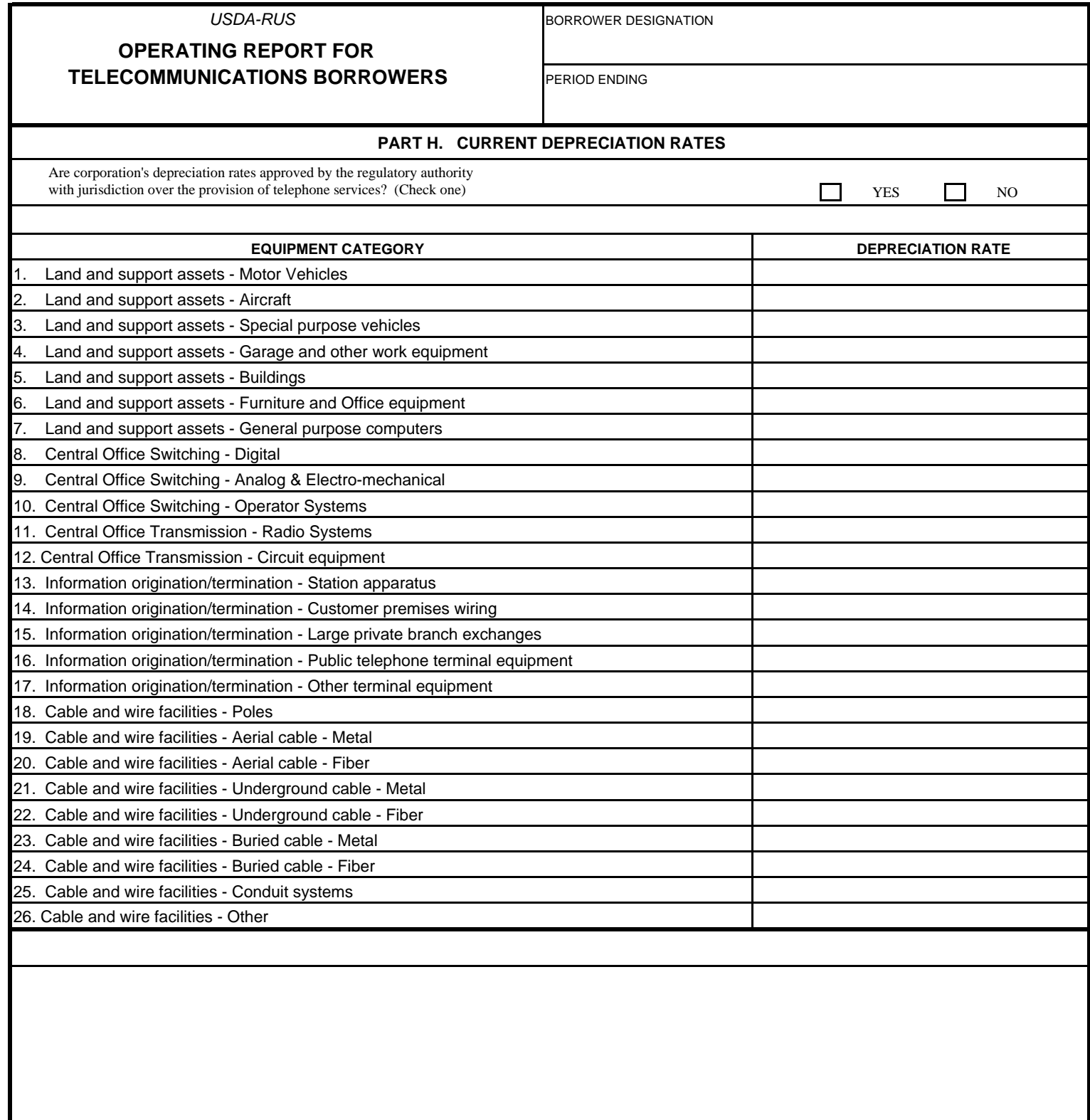

## **Printing Your 2007 Report for Reference**

While inside you 2007 Operating Report, to print you can click on the Print link shown in the horizontal link bar at the top of every page. You have the option of printing a blank report, printing the form in parts or printing the entire form. You can also print an Error and Warning Checks report as a tool for correcting errors and warnings.

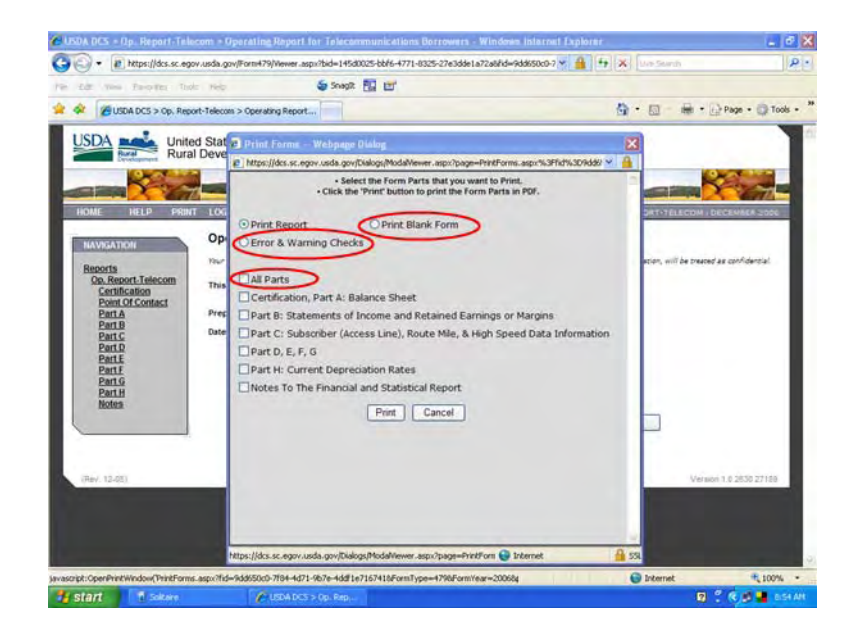

#### UNITED STATES DEPARTMENT OF AGRICULTURE Rural Utilities Service

#### **Bulletin 1744-2**

#### **SUBJECT: Instructions For Preparing Financial and Statistical Reports For Telecommunications Borrowers, Form 479**

**TO:** All RUS Telecommunications Borrowers

**EFFECTIVE DATE** : Date of Approval.

**EXPIRATION DATE**: Four years from date of approval.

**OFFICE OF PRIMARY INTEREST**: Assistant Administrator - Telecommunications Program

**INSTRUCTIONS**: This bulletin revises Bulletin 1744-2, Instructions for Preparing Financial and Statistical Reports for Telecommunications Borrowers, Form 479, dated December 22, 1995.

**PURPOSE**: To provide instructions for all Telecommunications borrowers required to submit operating reports to RUS (Form 479). These instructions implement the reporting requirements in the borrowers' mortgage agreements with RUS.

**\_\_\_\_\_\_\_\_\_\_\_\_\_\_\_\_\_\_\_\_\_\_\_\_\_\_\_\_\_\_\_\_\_ \_\_\_\_\_\_\_\_\_\_\_\_\_\_\_\_\_\_\_\_\_\_\_\_** 

3/5/01

*Date* **Date** 

**Assistant Administrator Telecommunications Program** 

#### **Table of Contents**

## **Page No.**

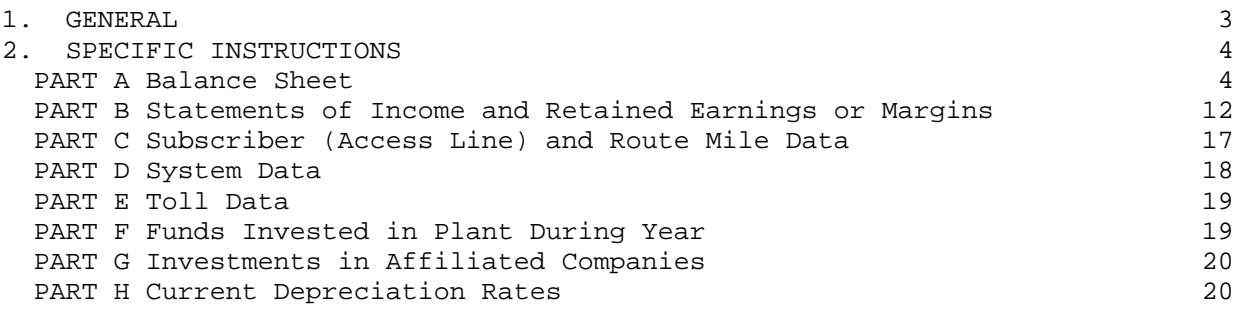

#### **1. GENERAL**

**1.1** The Financial and Statistical Report makes available to RUS information for analyses in connection with the security of Government loan funds. It is believed that this report, when supplemented by such additional information as may be desired by an individual borrower, will also be of great assistance to boards of directors and managers of the system in successfully coping with various management problems. The report provides RUS with sufficient information to prepare an annual financial and statistical report of all RUS borrowers' telecommunications operations. The report is available as both an electronic and a paper form.

**1.2** The report prepared by borrowers must accurately reflect the financial data as shown by the books of account, and should be prepared in accordance with the detailed instructions contained in this manual. Maximum benefits can be derived from the reports only when they are correctly prepared. Careful preparation of the report also eliminates additional correspondence. After the report has been prepared it should be carefully reviewed and verified for both clerical and typographical errors. Those using the electronic form should then submit both an electronic copy and a signed original to RUS. Those preparing a paper only form should submit a signed original and two copies to RUS.

**1.3** This Bulletin may be reproduced fully, or in part, without RUS's approval, in quantities sufficient to meet your needs.

**1.4** The Financial and Statistical Report, RUS Form 479, Pages 1 thru 4, is composed of eight parts as outlined in the table of contents.

**1.4.1** Each item of the report form has been numbered for reference purposes. The information required for Parts A and B can be obtained from the general ledger after all postings for the period have been made and the subsidiary ledgers balanced. The information for Part C can be obtained from service orders and subscriber data records.

**1.4.2** The account number shown opposite the item titles in the instructions are those used in the Federal Communications Commission's Uniform System of Accounts for Telecommunications Companies 47 CFR Part 32. Some states recommend account numbers different from those prescribed by the FCC. In those cases the account titles correspond generally to those used in this report form.

**1.4.3** All dollar amounts should be to the nearest whole dollar. All percentage entries should be carried out to two decimal places. All totals and subtotals should be the sums of the rounded figures used.

**1.4.4** It is important that all items be completed. In those cases where the answer is none or non-applicable, this should be indicated with a zero (0).

**1.4.5** In preparing the reports, show in parentheses (-) all deficit or other amounts that are the reverse of normal. Do not use parentheses to indicate that an amount is to be deducted when the format provides for the deduction to be made. (For example, do not enclose Line 22, Part A, in parentheses.) NOTE: Values entered as negative in the electronic form will be shown in parentheses automatically.

**1.4.6** In those instances where more than one account is to be reported on the same line, the sum of the account balances as shown on the books should be inserted.

**1.4.7** Please do not alter, modify, or write in or over any items in the printed form. Refer to the detailed instructions in this manual to determine the proper line on which to report each item or submit questions to RUS concerning proper reporting. Exercise care in inserting the required data, particularly that which cannot be derived from other data on the report.

**1.4.8** If significant adjustments are made as result of an audit, amended reports should be prepared and submitted to RUS. DO NOT DELAY SUBMISSION OF ANY REPORT BECAUSE OF A PENDING AUDIT. All reports should be submitted within 30 days after the close of the reporting period.

**1.5** CERTIFICATION: This report must be signed and dated by the manager and an officer of the borrower.

#### **2. SPECIFIC INSTRUCTIONS**

#### **PART A. BALANCE SHEET**:

The Balance Sheet section of the Form 479 includes two columns for each side of the balance sheet, one entitled Balance Prior Year and the other entitled Balance End of Period. As the names indicate, the data as of the end of the period covered by the report should appear in the second column. The first column, should have data from one year before the as of date of the Form 479. For an annual report, this means that the first column will contain the balance as of the end of the last year while the second will contain the balance of the end of the year just concluded. Even if the data for the year just ended is unaudited, be sure to use audited data for the prior year.

 **FCC Account Numbers** 

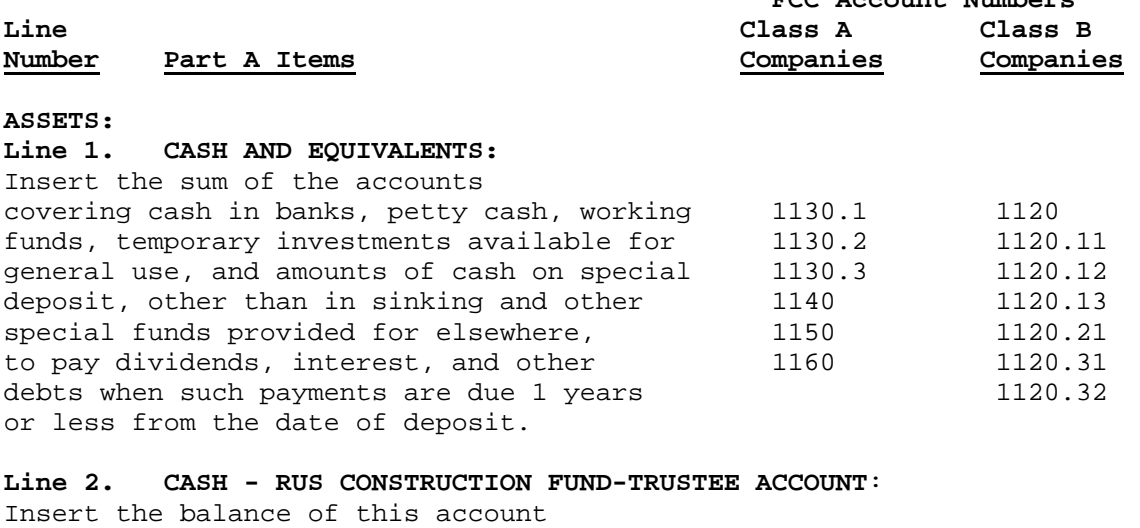

representing cash received from RUS, 1130.2 1120.12 RTB, and FFB, and cash equity funds supplied by the borrower under the terms of the loan contract.

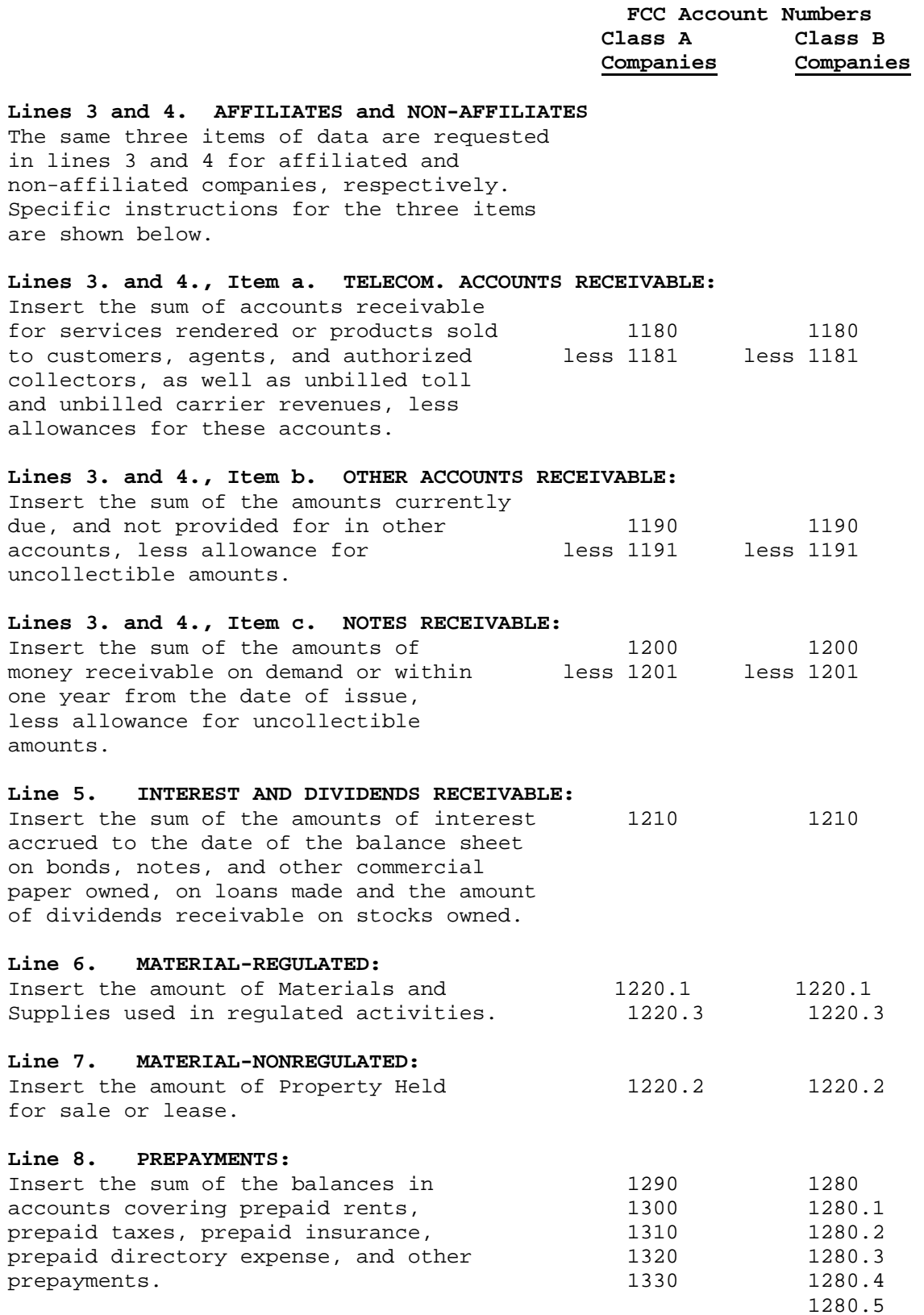

 $1280.5$ 

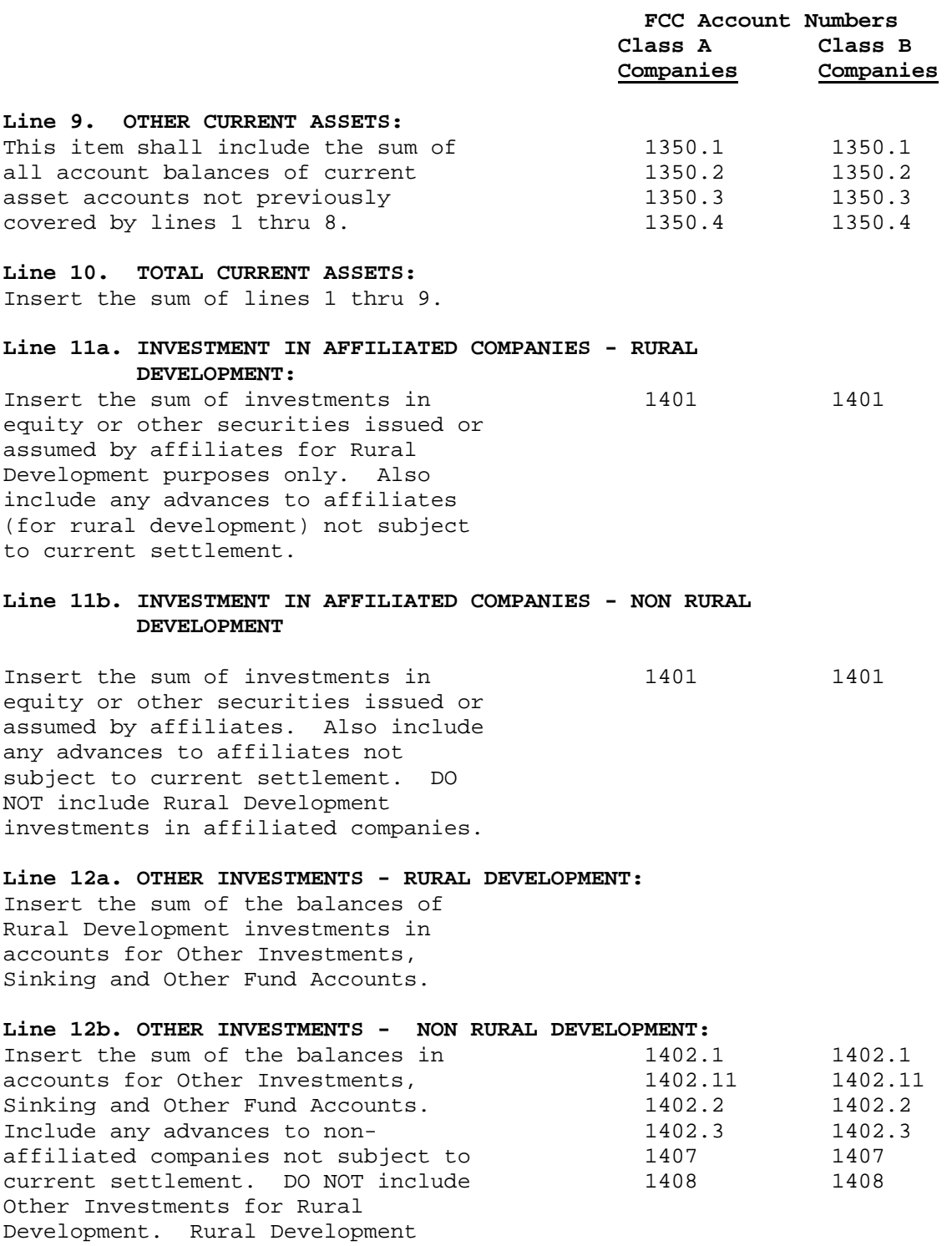

investments are to be included on line 12a above.

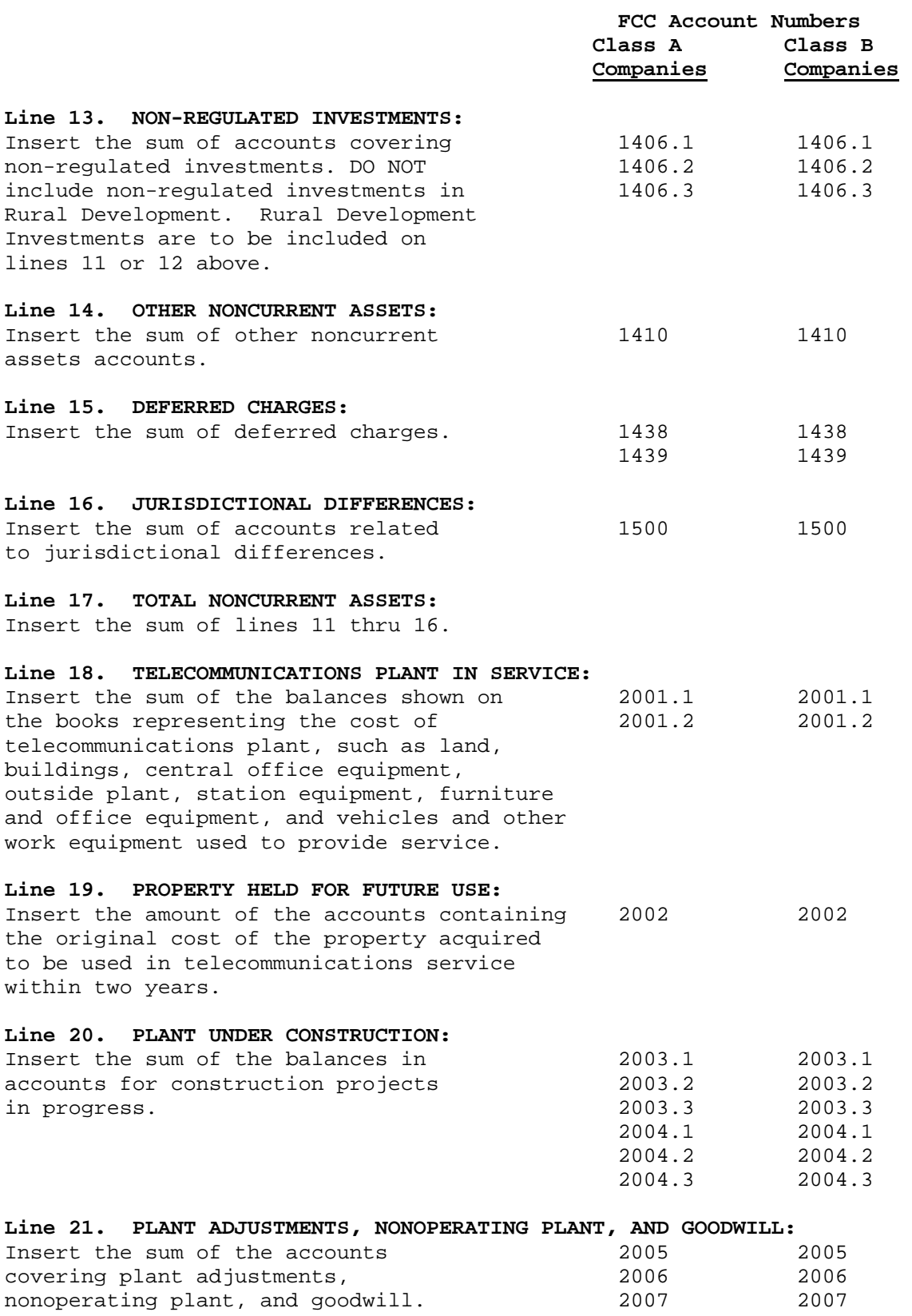

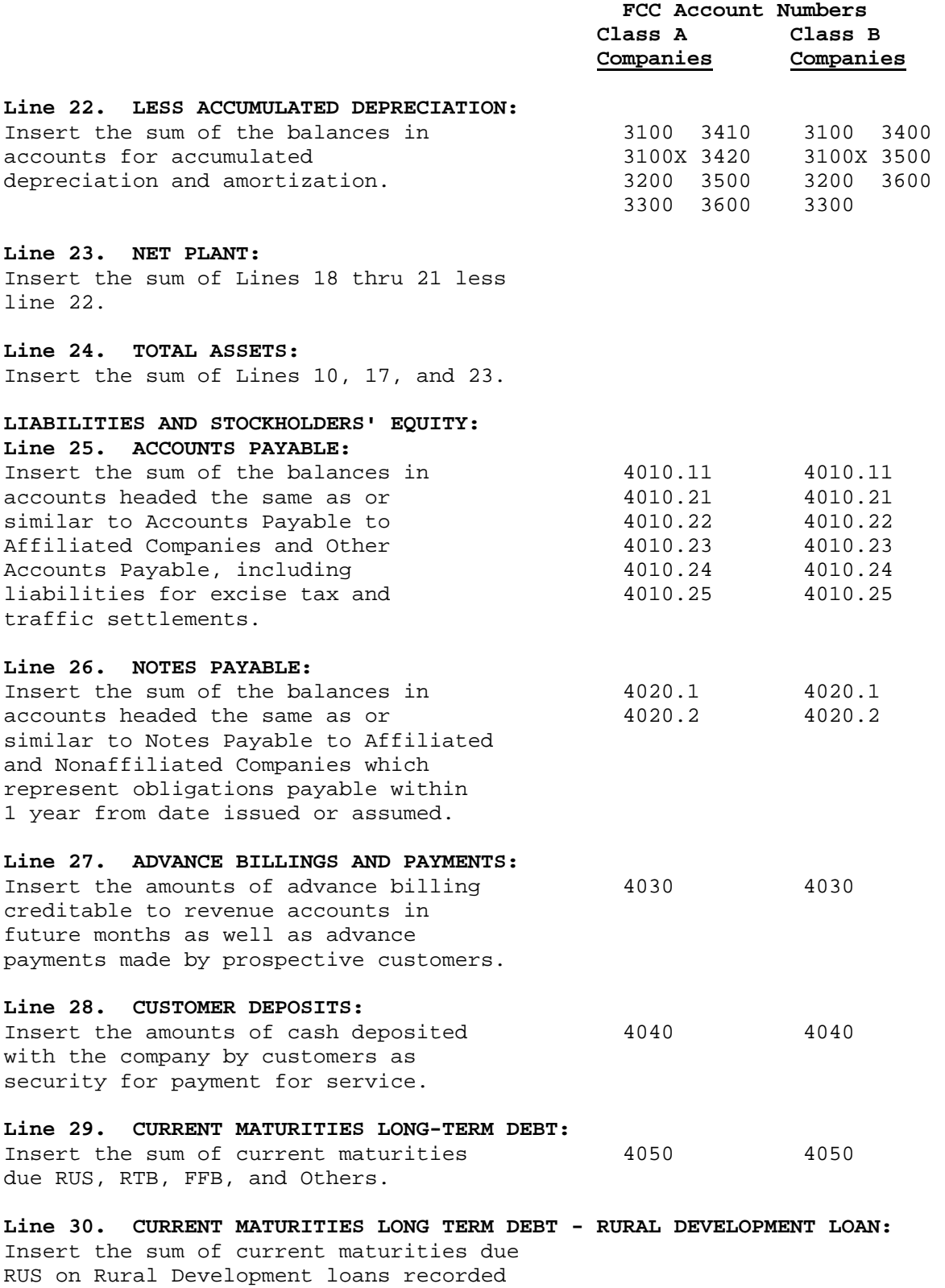

on line 40 below.

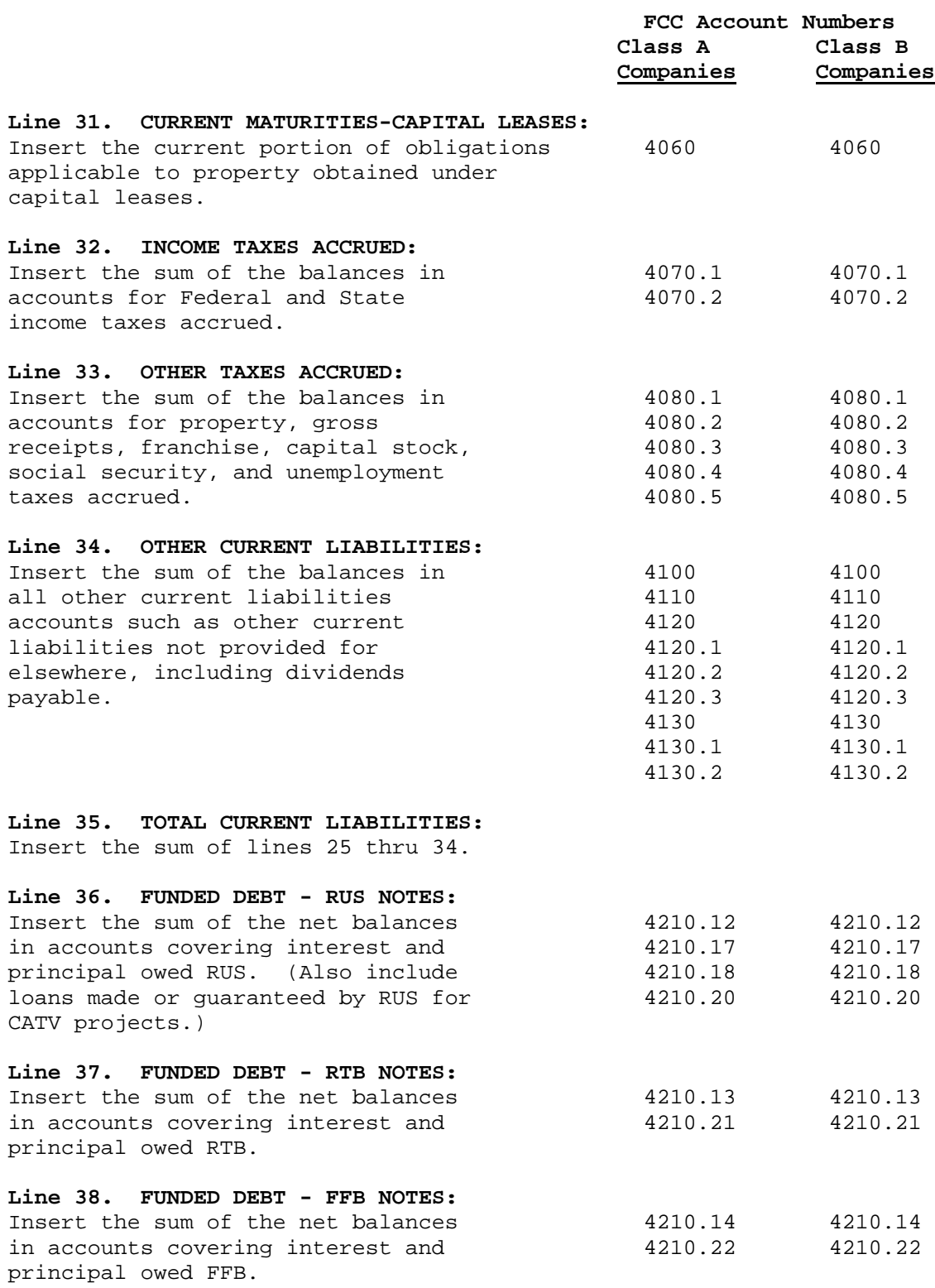

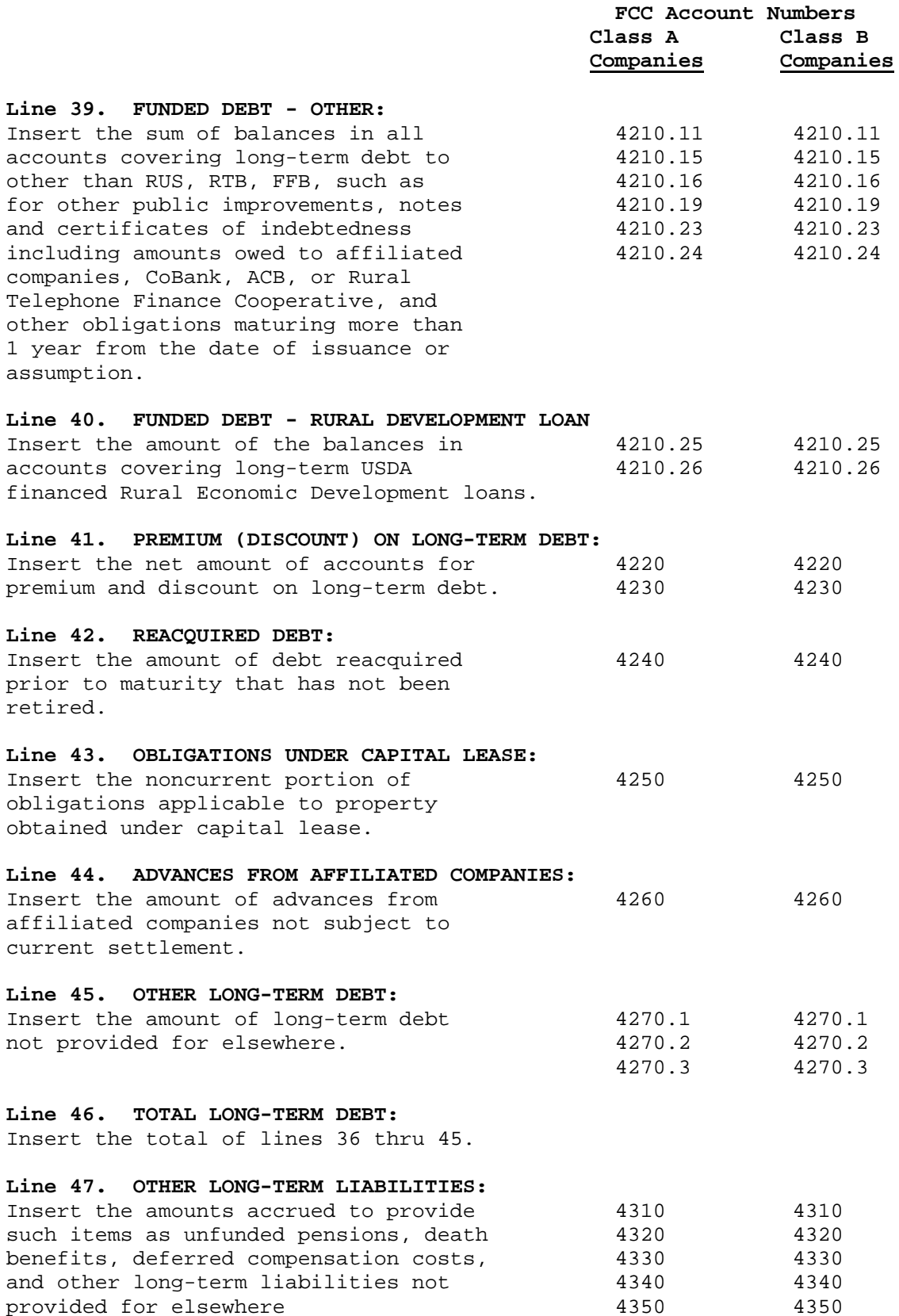

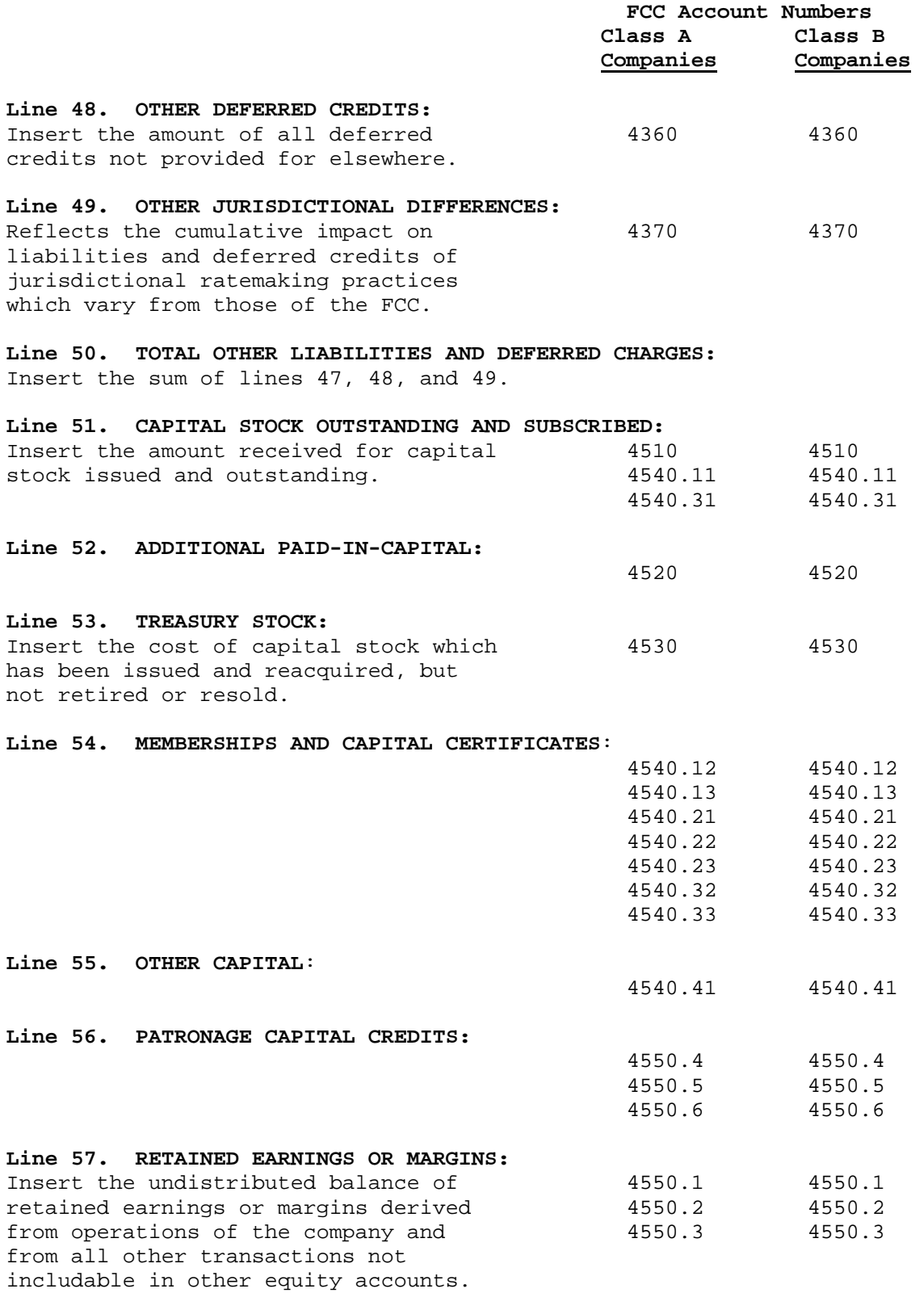

 **FCC Account Numbers Class A Class B Companies Companies** 

**Line 58. TOTAL EQUITY:** 

Insert the sum of lines 51 thru 57.

**Line 59. TOTAL LIABILITIES AND EQUITY:**  Insert the sum of lines 35, 46, 50, and 58.

#### **PART B: STATEMENTS OF INCOME AND RETAINED EARNINGS OR MARGINS:**

In Part B, Statements of Income and Retained Earnings or Margins, complete columns (a), (b), and (c); column (a) may be omitted if reporting on an annual basis only.

For borrowers submitting this report on a quarterly basis, include in column (a) the operating statistics for the previous three months. For borrowers submitting a semi-annual report, include in column (a) the operating statistics for the previous six months.

For the March 31 report, under quarterly reporting, and the June 30 report, under semi-annual reporting, the amounts in column (b) should be identical to those reported in column (a).

For the June 30, September 30, and December 31 reports, under quarterly reporting, and the December 31 report under semi-annual reporting, the amounts shown in column (b) should equal the sum of the amounts reported on the respective lines in column (a) of the current report and column (b) of the previous report.

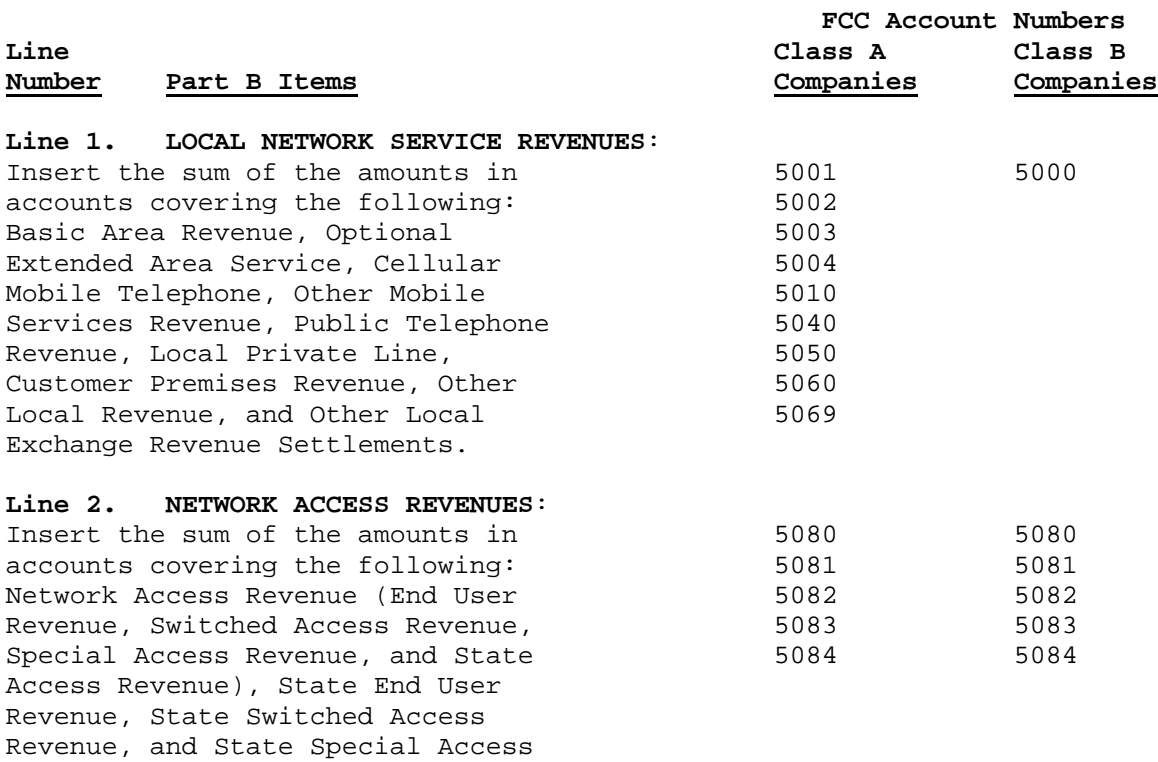

Revenue.

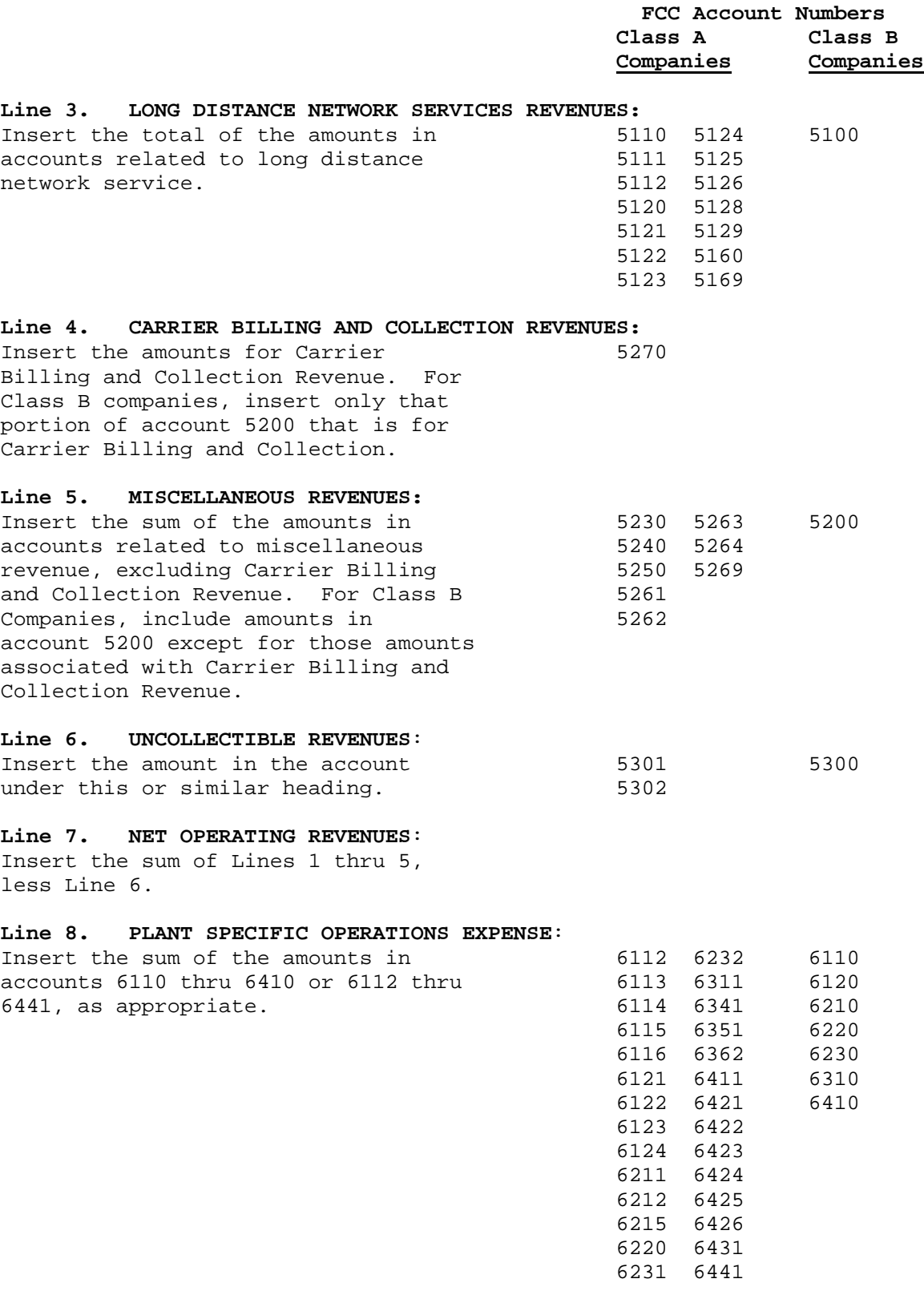

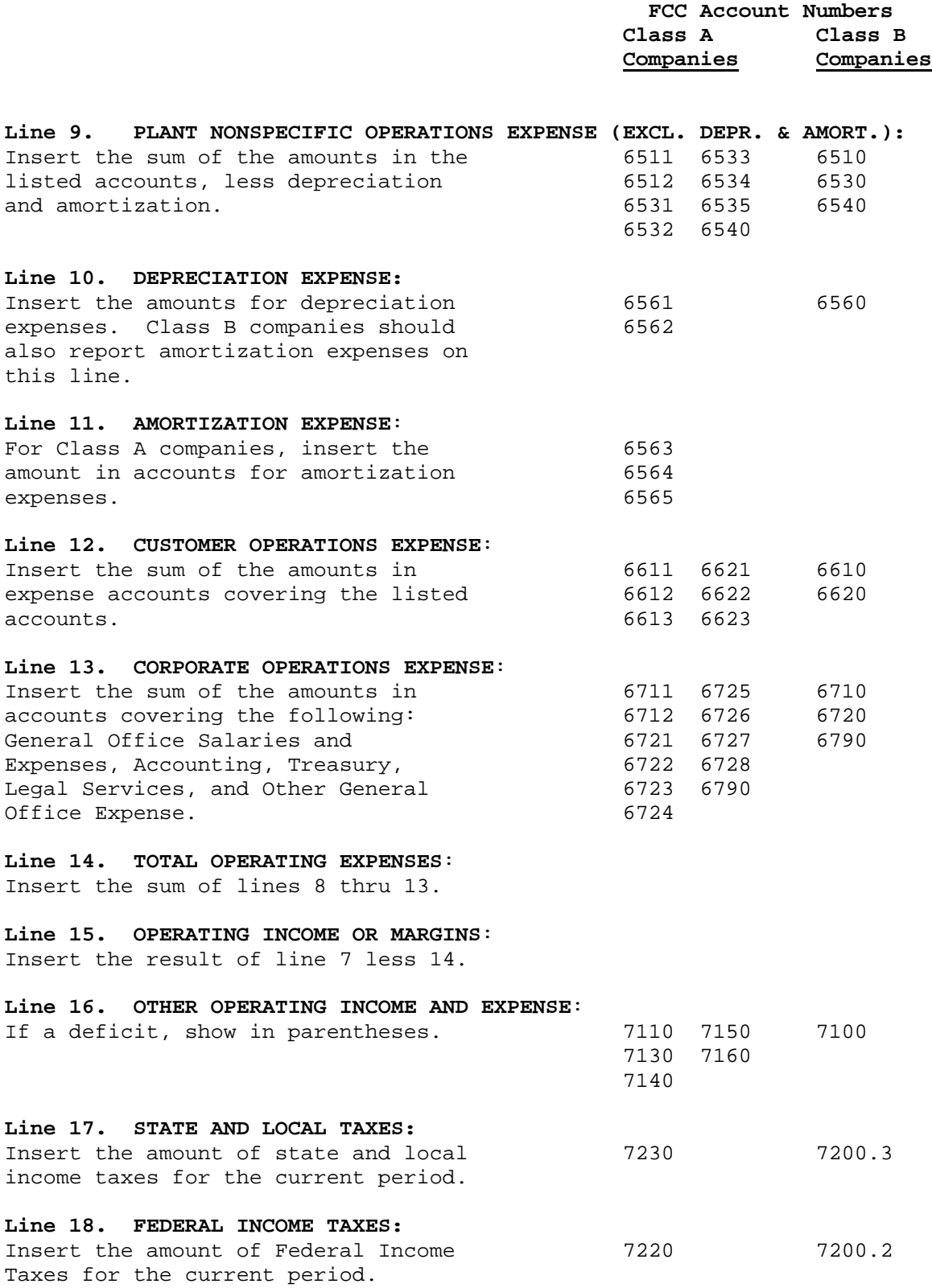

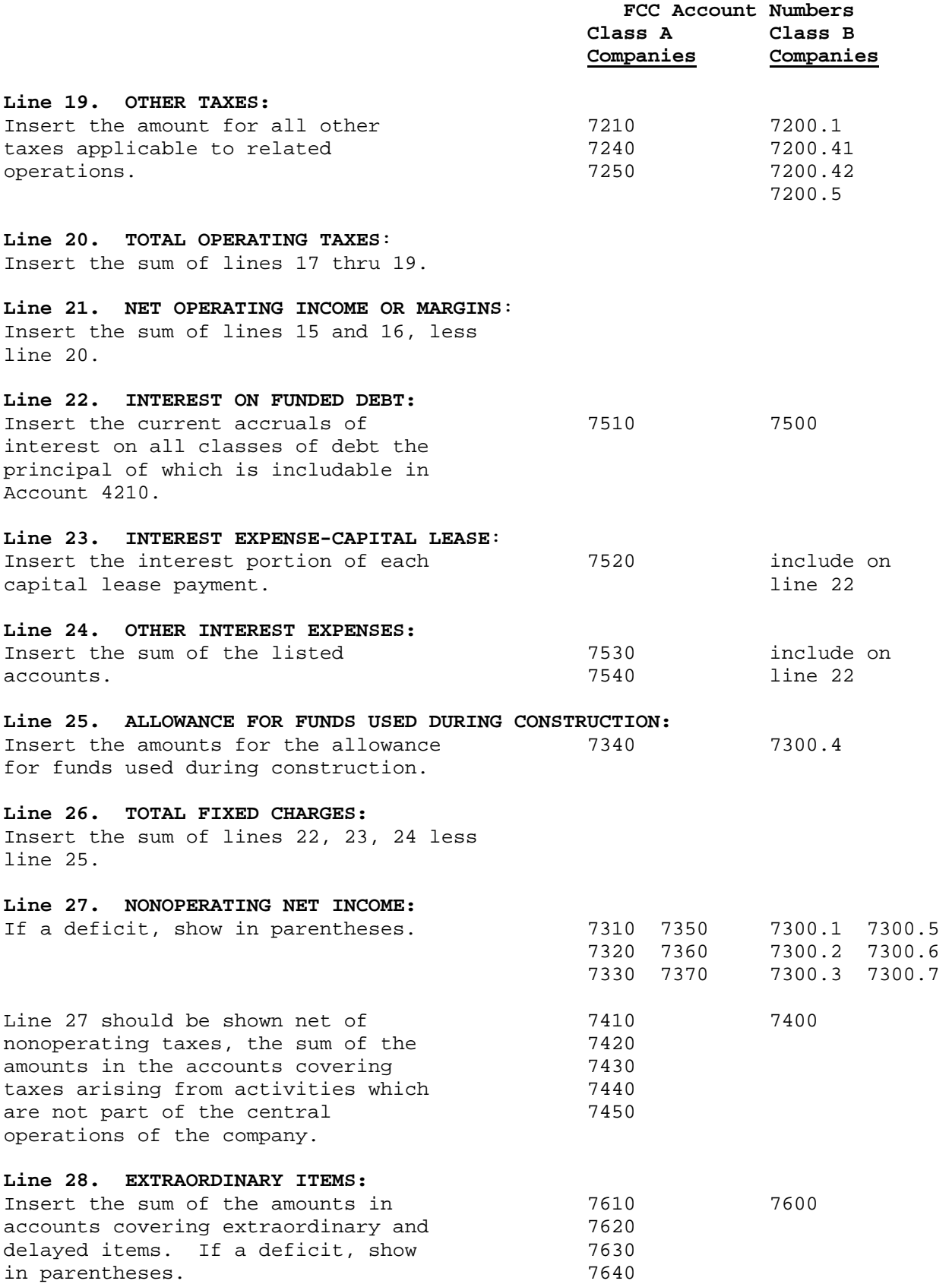

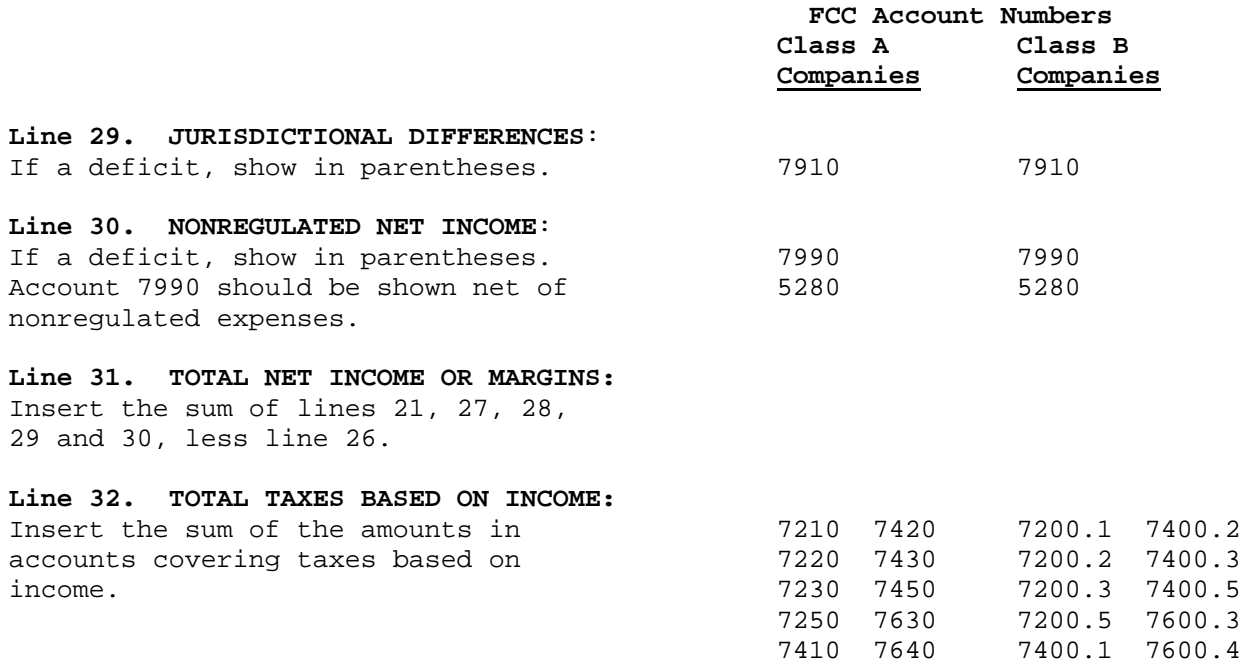

#### **Line 33. RETAINED EARNINGS OR MARGINS - BEGINNING OF YEAR:**

Insert the balances, as of January 1, in the accounts covering unappropriated retained earnings or margins. If a deficit, show in parentheses.

#### **Line 34. MISCELLANEOUS CREDITS - YEAR-TO-DATE:**

Insert the sum of the amounts covering credit to retained earnings or margins not provided elsewhere.

#### **Line 35. DIVIDENDS DECLARED - COMMON:**

Insert the total amount of dividends declared on common stock from January 1 to the end of the period being reported.

#### **Line 36. DIVIDENDS DECLARED - PREFERRED**:

Insert the total amount of dividends declared on preferred stock from January 1 to the end of the period being reported.

#### **Line 37. OTHER DEBITS YEAR-TO-DATE**:

Insert the total amount of other debits charged to retained earnings or margins since January 1.

#### **Line 38. TRANSFERS TO PATRONAGE CAPITAL**:

Insert the total amount of margins transferred during the current year to Patronage Capital Assignable or Assigned.

#### **Line 39. RETAINED EARNINGS OR MARGINS END OF PERIOD**:

Insert the total of Lines 31, 33, and 34 less Lines 35, 36, 37, and 38.

#### **Line 40. PATRONAGE CAPITAL BEGINNING OF YEAR:**

Insert the balances, as of January 1, in the accounts covering patronage capital.

#### **Line 41. TRANSFERS TO PATRONAGE CAPITAL**

Insert the total amount of margins transferred during the current year to Patronage Assignable or Assigned.

#### **Line 42. PATRONAGE CAPITAL CREDITS RETIRED**:

Insert the total amount of capital credits retired from January 1 to the end of the period being reported. Include both general retirements and those made in individual cases, such as estate settlements. (Entries on this line should only be made by cooperatives.)

#### **Line 43. PATRONAGE CAPITAL END OF THE YEAR**:

Insert the total of Lines 40 and 41, less Line 42.

#### **Line 44. ANNUAL DEBT SERVICE PAYMENTS**:

Insert the sum of total annual debt service payments (principal and interest billed) made on long term debt from January 1 to the end of the reporting period.

#### **Line 45. CASH RATIO**:

Insert the sum of Lines 14 and 20 less Lines 10 and 11, divided by Line 7.

#### **Line 46. OPERATING ACCRUAL RATIO**:

Insert the sum of Lines 14, 20, and 26 divided by Line 7.

#### **Line 47. TIER**:

Insert the sum of Lines 31 and 26, divided by Line 26.

#### **Line 48. DSCR:**

Insert the sum of Lines 31, 26, 10, and 11, divided by Line 44.

#### **PART C. SUBSCRIBER (ACCESS LINE) AND ROUTE MILE DATA:**

Part C is divided into three sections:

1. Rates, 2. Subscribers (Access Lines), and 3. Route Miles with subheadings over columns for local rates, subscriber data, and route mileage information. Each column has been lettered, i.e., (a), (b), (c), etc..., for reference purposes. When using the electronic form exchange data may be entered continuously up to the maximum number of lines provided. Continuation sheets will be generated as needed when printing. Regardless of the number of exchanges the totals for all exchanges will be shown on the Total line on page 3. The information to be included in Part C should be that shown in the records of the borrower at the end of the period.

#### **EXCHANGE:**

Insert the name of each exchange. Use abbreviations where necessary. Do not use exchange dial prefix.

#### **Column 1(a). B-1, Rates**:

Insert, by exchange, the average local service rate for one-party business subscribers.

#### **Column 1(b). R-1, Rates**:

Insert, by exchange, the average local service rate for one-party residential subscribers.

#### **Subscriber (Access Line) Data**:

Subscriber is defined by RUS to mean the same as Access Line. Access Line means a transmission path between user terminal equipment and a switching center that is used for local exchange service. This definition should be used for reporting the following subscriber data.

#### **Column 2(a). BUSINESS**:

Insert, by exchange, the number of business subscribers. PBX trunks and Key lines should also be included here.

#### **Column 2(b). RESIDENTIAL**:

Insert, by exchange, the number of residence subscribers.

#### **Column 2(c). TOTAL**

Insert, by exchange, the total number of subscribers (sum of columns 2(a) and 2(b)). If applicable, insert the total number of mobile wireless subscribers served on the line which has the words Mobile Wireless entered in place of an exchange name. Include mobile subscribers served by cellular, PCS, or any other means in this figure; do not include any fixed wireless subscribers.

#### **Column 3(a). ROUTE MILES, TOTAL (INCLUDING FIBER)**

Insert the total number of route miles (to the nearest mile) of operating plant facilities including drop wire in the exchange. One route mile may consist of:

- 1. One mile of roadway with any combination of outside plant facilities on any number of rights-of-way.
- 2. One mile of a cross country route with any combination of outside plant facilities.
- 3. One mile of point-to-point microwave or radio link.
- 4. One mile of plant on either side of a limited access highway or natural barrier, such as a navigable waterway.
- 5. One mile of joint use line where the borrower either owns the facility or leases space.

#### **Column 3(b). ROUTE MILES, FIBER**

Insert the total number of route miles (to the nearest mile) in the exchange served by fiber facilities. This figure is included in the total route mile figure in column 3(a).

**PLEASE NOTE**: A line has also been provided for recording total route miles of line OUTSIDE exchange areas. These miles will be included in the TOTAL for the system.

#### **PART D. SYSTEM DATA**:

All items of Part D are to be reported on a system basis and are to include only those persons employed by or facilities owned by the system as of the reporting date.

**Item** 

#### **Number Part D Items**

#### **Item 1. NO. PLANT EMPLOYEES**:

Insert the number of plant employees on the payroll at the end of the period. Include here all plant department employees and supervisors.

#### **Item 2. NO. OTHER EMPLOYEES**:

Insert the number of other (non-plant) employees on the payroll at the end of the period. Include here all general office, accounting, commercial, and traffic department employees.

#### **Item 3. SQUARE MILES SERVED**:

Insert the total number of square miles served by the system. Include the system's entire certificated or authorized service area whether or not subscribers are served in all parts of the area.

#### **Item 4. ACCESS LINES PER SQUARE MILE**:

Insert the number of access lines per square mile served (Part C, Line 2(c)TOTAL divided by Part D, Item 3).

#### **Item 5. SUBSCRIBERS PER ROUTE MILE**:

Insert the number of subscribers per route mile (Part C, Line  $2(c)$  TOTAL divided by Part C, Line 3(a)TOTAL).

#### **PART E. TOLL DATA**:

**Line 1** Check the appropriate type of interstate and intrastate toll settlements, either average or cost basis, which are presently in effect for the company.

#### **PART F. FUNDS INVESTED IN PLANT DURING YEAR**:

**Line** 

#### **Number Part F Items**

#### **Line 1. RUS, RTB, AND FFB LOAN FUNDS EXPENDED**:

Insert the total amount of RUS, RTB, and FFB loan funds expended during the year.

#### **Line 2. OTHER LONG-TERM LOAN FUNDS EXPENDED**:

Insert the total amount of all other long-term loan funds expended during the year.

#### **Line 3. FUNDS EXPENDED UNDER RUS INTERIM APPROVAL**:

Insert the amount of funds (short-term borrowings and general funds) that were expended during the year in accordance with RUS approval for interim financing. Any amount reimbursed with RUS, RTB, or FFB loan funds later in the same year should be shown on Line 1 instead of this line.

#### **Line 4. OTHER SHORT-TERM LOAN FUNDS EXPENDED**:

Insert the amount of short-term loan funds expended during the year, excluding any such amount that was expended in accordance with RUS approved interim financing.

#### **Line 5. GENERAL FUNDS EXPENDED (OTHER THAN INTERIM)**:

Insert the amount of general funds expended during the year, excluding any such amount that was expended in accordance with RUS approved interim financing.

#### **Line 6. SALVAGED MATERIALS**:

Insert the book value of salvaged materials used as plant but returned to stock during the year.

#### **Line 7. CONTRIBUTION IN AID TO CONSTRUCTION**:

Insert the amounts recorded for contributions to telecommunications plant received during the year.

#### **Line 8. GROSS ADDITIONS TO TELECOMMUNICATIONS PLANT**:

Insert the sum of Lines 1 through 7.

#### **PART G. INVESTMENTS IN AFFILIATED COMPANIES**:

The data requested in columns (b) through (f) should be reported on a summary basis. Line 1 asks for investment data for Rural Development investments while Line 2 asks for similar data for Nonrural Development investments.

**Column (b) Investment This Year** - Under column (b), list the amount invested in each class of investment shown in column (a) during the current year.

**Column (c) Income or Loss This Year** - This column should include all income earned or losses incurred for each class of investment during the current year.

**Column (d) Cumulative Investment to Date** - For the class of investments listed in column (a), the cumulative investment to date should include the total amount of funds actually invested from the date of the original investment to the end of the current reporting period.

**Column (e) Cumulative Income or Loss to Date** - This column should contain the cumulative total of income earned or losses incurred for each class of investment from the date of the original investment to the end of the current reporting period.

**Column (f) Current Balance** - List the equity value of each class of investment at the end of the reporting period in this column. The equity value should be equal to the sum of the values in columns (d) and (e).

#### **PART H. CURRENT DEPRECIATION RATES**:

Indicate whether or not the corporation's depreciation rates are subject to regulatory body approval.

**Depreciation Rates**: If corporation's depreciation rates are subject to regulatory body approval, insert the approved rate (expressed as a percentage shown to two decimal places; e.g. 7.50) used for each equipment category which applies to system (please indicate NA if your system does not have plant in a specific category). If your system has more than one depreciation rate for a specific category, provide an average rate weighted in proportion to plant value. In addition, if your system includes service areas in more than one State, provide a weighted average of the depreciation rates used for a given category of plant regardless of the State. Only one rate should be reported for each plant category regardless of the number of States in which you provide service.

If corporation's depreciation rates are not subject to regulatory body approval, insert the actual annual depreciation rate (expressed as a percentage shown to two decimal places; e.g. 7.50) used for each equipment category which applies to your system (please indicate NA if your system does not have plant in a specific category). If your system has more than one depreciation rate for a specific category, provide an average rate weighted in proportion to plant value. In addition, if your system includes service areas in more than one state, provide a weighted average of the depreciation rates used for a given category of plant regardless of the state. Only one rate should be reported for each plant category regardless of the number of states in which you provide service.